# Microsoft Teams **So gelingt der Einstieg**

*Tipps zum Durchstarten*

*Videokonferenzen: Einrichten & los!*

Mit Übersicht **Tastenkürzel**  $\rightarrow$ 

MICROSOFT TEAMS | INHALT

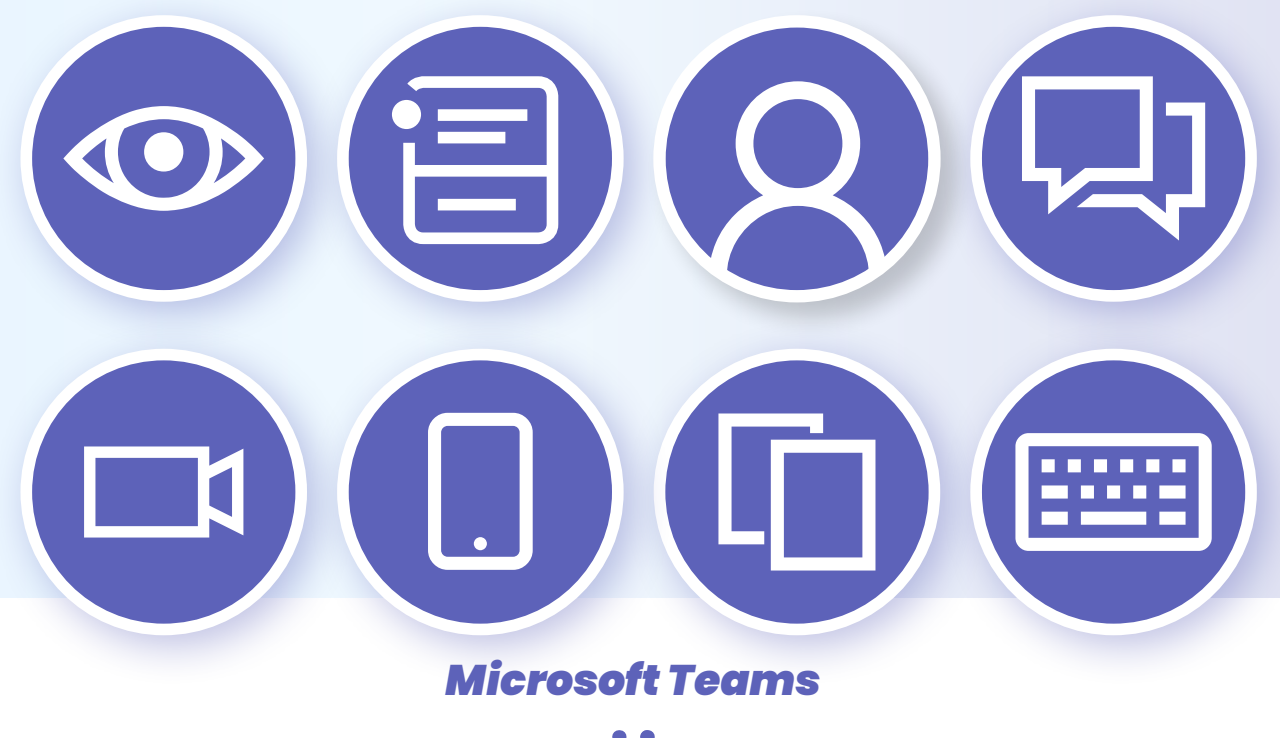

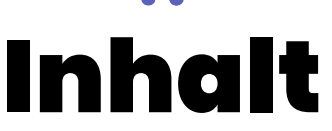

*[Bürochat für alle](#page-2-0)*

*[Welche Teams-Version brauchen Sie?](#page--1-0)*

*[Benutzeroberfläche im Überblick](#page-3-0)*

*[Teams & Kanäle erstellen](#page-11-0)*

*[Profil einrichten: So geht's](#page-15-0)*

*[Chats und Beiträge](#page-20-0)*

*[Videobesprechungen abhalten](#page-24-0)*

*[Teams immer dabei: Die Smartphone-App](#page-28-0)*

*[Auch im Chat: Gutes Benehmen gefragt](#page-30-0)*

*[Schneller arbeiten mit Shortcuts](#page-34-0)*

# <span id="page-2-0"></span>Bürochat für alle

**Uber die Digitalisierung unserer Arbeitswelt reden Analysten und Forscher schon seit Jahren. Bislang ist da relativ wenig passiert – dann kam die Corona-Pandemie und nun sitzen Millionen Arbeitnehmer zu Hause und versuche** schon seit Jahren. Bislang ist da relativ wenig passiert – dann kam die Corona-Pandemie und nun sitzen Millionen Arbeitnehmer zu Hause und Die großen Gewinner dieser Krise sind die Hersteller von Kommunikationstools, etwa Microsoft mit dem Programm Teams. Seit ungefähr Mitte März gehen die Google-Suchanfragen zu Microsoft Teams buchstäblich durch die Decke.

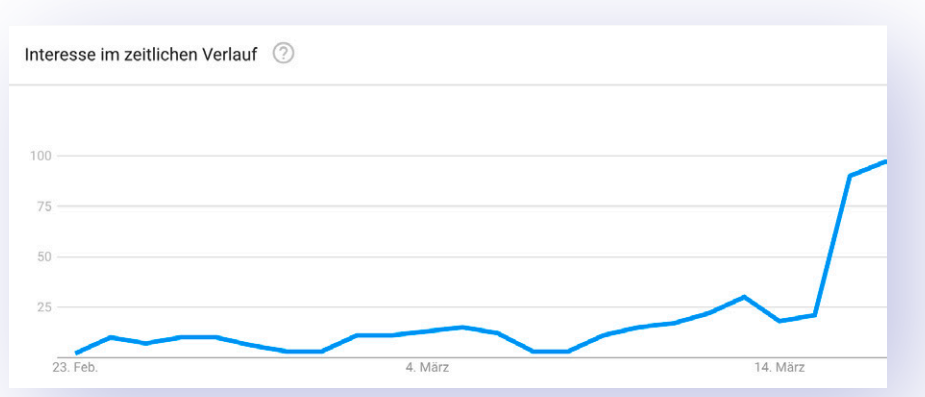

**Google-Boom** Seit Mitte März trendet Microsoft Teams in der Websuche

Denn nicht nur große Konzerne setzen auf das Programm, auch kleine Unternehmen bedient Microsoft mit einer kostenlosen Variante. Aber egal ob Gratisvariante oder Enterprise-Lösung, eines haben die meisten Nutzer gemeinsam: Plötzlich soll jeder möglichst sofort zum Teams-Profi werden, sich in Videochats zu Hause fühlen und Dateien und Meetings online organisieren. Wir erklären Ihnen in diesem ePaper die grundlegenden Funktionen von Teams, damit Sie schnell und ohne riesige Anleitungen wälzen zu müssen in der Lage sind, alle wichtigen Features des Microsoft-Programms zu nutzen. Und selbst für den Teams-Profi haben wir den einen oder anderen Expertentipp mit dabei.

#### <span id="page-3-0"></span>MICROSOFT TEAMS | BENUTZEROBERFLÄCHE

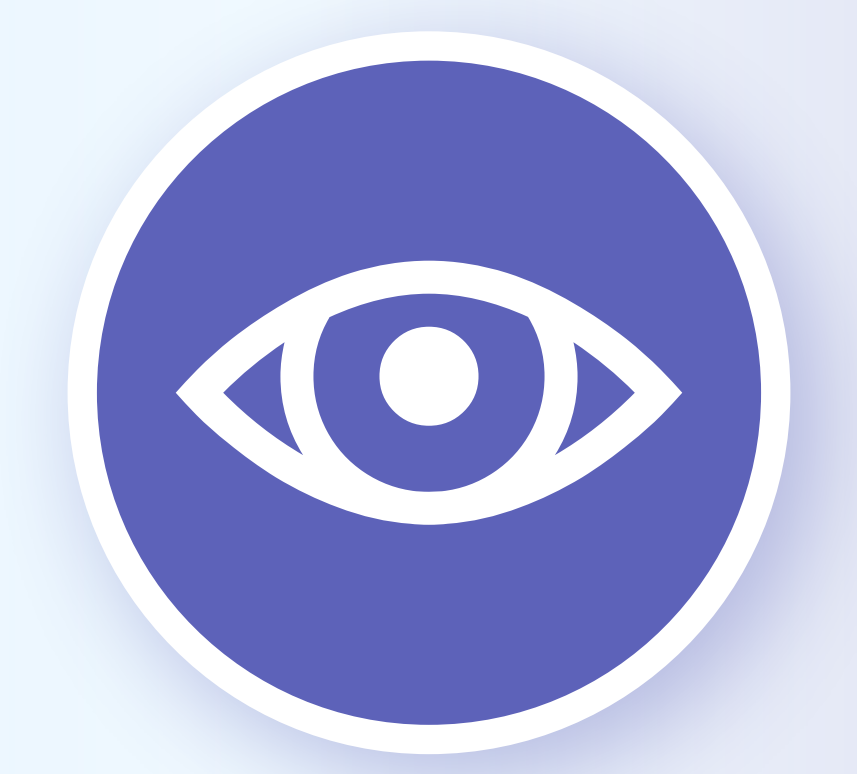

# Benutzeroberfläche im Überblick

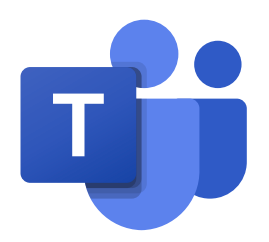

### *Teams im Überblick*

*Auf dem Willkommensbildschirm finden Sie die wichtigsten Funktionen und Funktions-Shortcuts* 

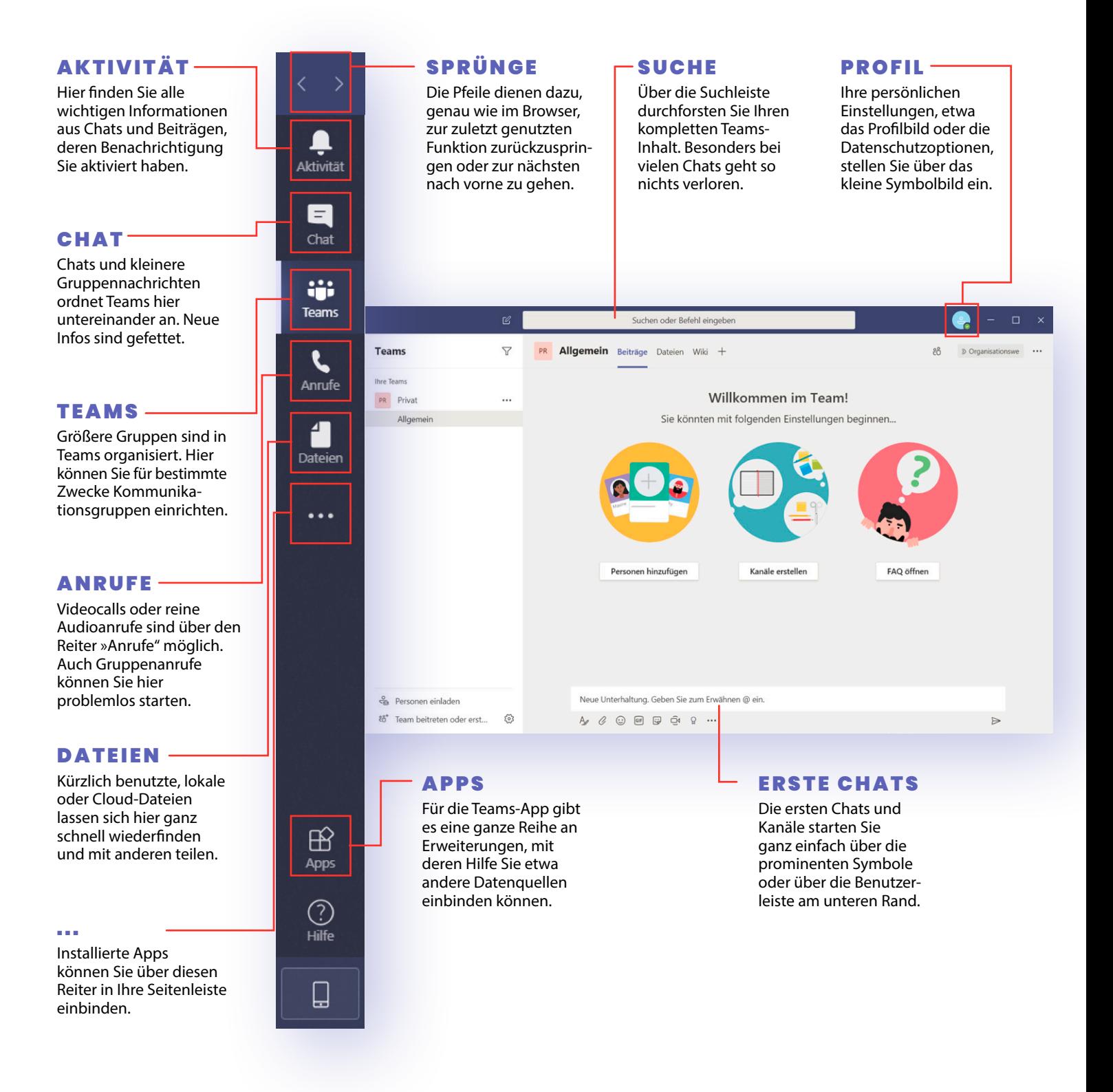

Aktivität

### *Alle neuen Mitteilungen im Feed*

*Die erste Anlaufstation für aktuelle Informationen aus Chats und Kanälen – mit praktischer Suchfunktion* 

#### 1 **Feed**

 Kurznachrichten aus Chats und Teams finden Sie hier. Schalten Sie auf »Meine Aktivität" um, damit Sie nur die eigenen Infos sehen.

#### 2 **Filter** Nach einem Klick können Sie die Aktivitätsspalte nach bestimmten Kriterien (über die drei Punkte) und

Wörtern durchforsten.

3 **Kurzeinstieg** Zu Beginn bietet Teams einen einfachen Einstieg. Über Symbole können Sie etwa Kanäle erstellen oder

die FAQ aufrufen.

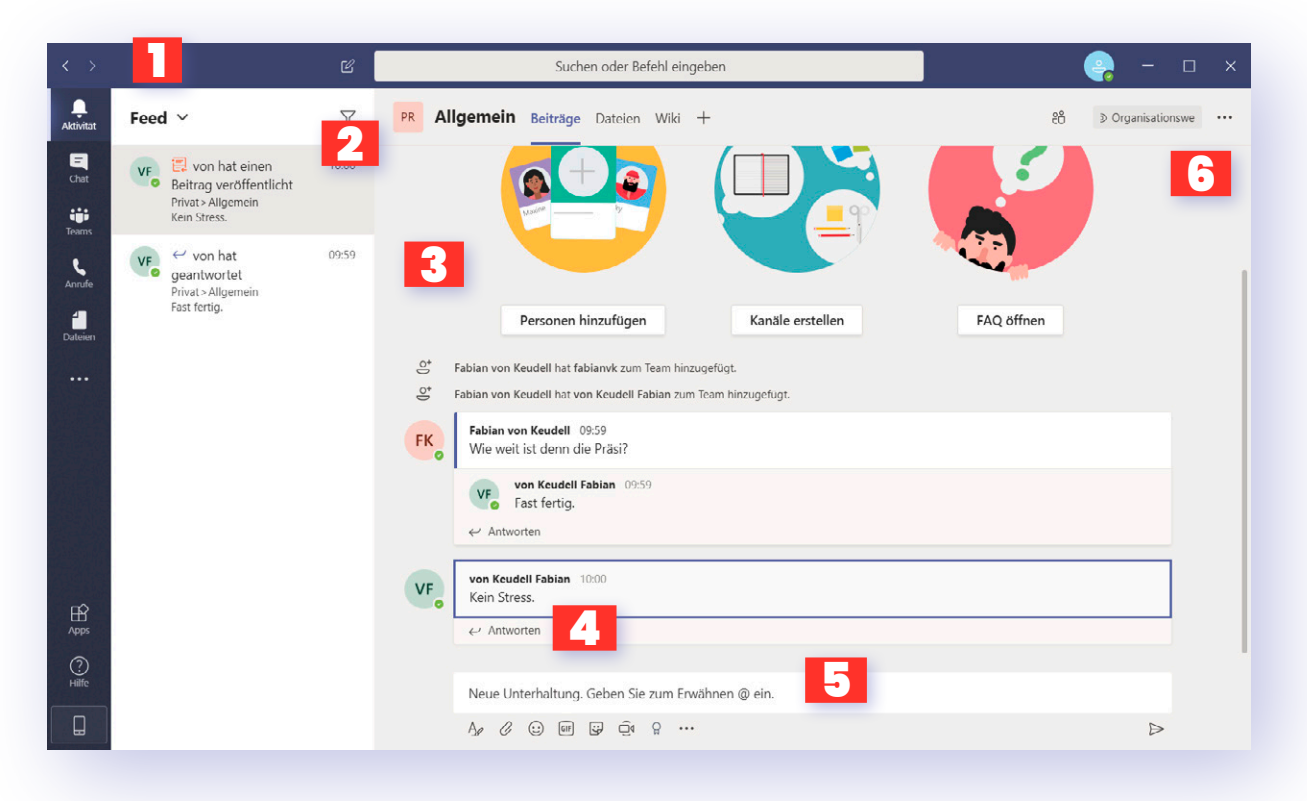

4 **Gezielte Antworten** Einzelnen Themengebieten in Chats können Sie per »Antworten" Ihre Nachricht hinzufügen. So bleiben Infokomplexe zusammen.

5 **Unterhaltung starten**  Innerhalb eines Kanals starten Sie über die Kommunikationsleiste einen neuen Chatthemenkomplex.

6 **Kanalinfos einstellen** Einstellungen zu den Kanälen finden Sie über die drei Punkte. Hier können Sie auch gezielt Benachrichtigungen einstellen.

#### *shortcuts*

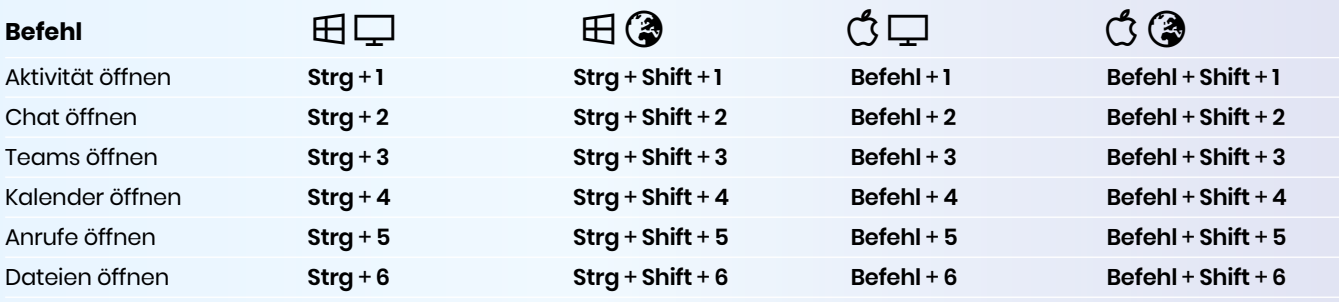

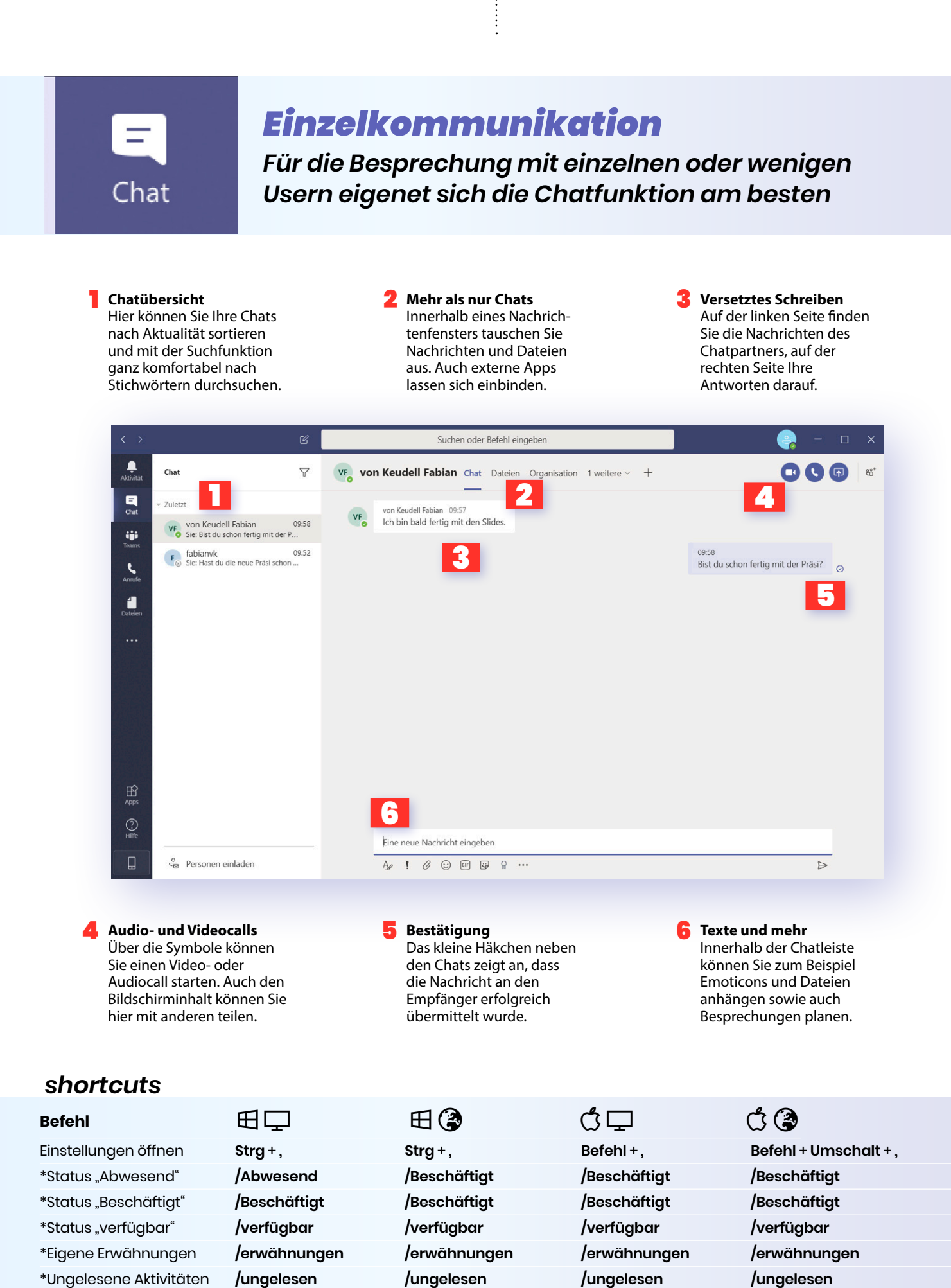

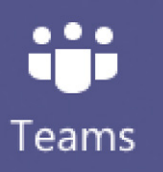

### *Gruppenarbeit*

*Projektarbeiten sind in Teams optimal organisiert – mit Dateiablage und Massenchats* 

#### 1 **Teamchats**

 Einzelne Teams – und deren Chatgruppen – finden Sie in diesem Reiter. Bei neuen Nachrichten erscheinen die Gruppen fett gedruckt.

#### 2 **Grundsatzinfos** Für einzelne Teams lassen sich auch Infobroschüren, Wikis genannt, hinzufügen. Etwa für Informationen an neue Chatteilnehmer.

3 **Teameinstellungen** Über die drei Punkte können Sie Teams verwalten und etwa direkte Links zum Chat an andere Benutzer versenden.

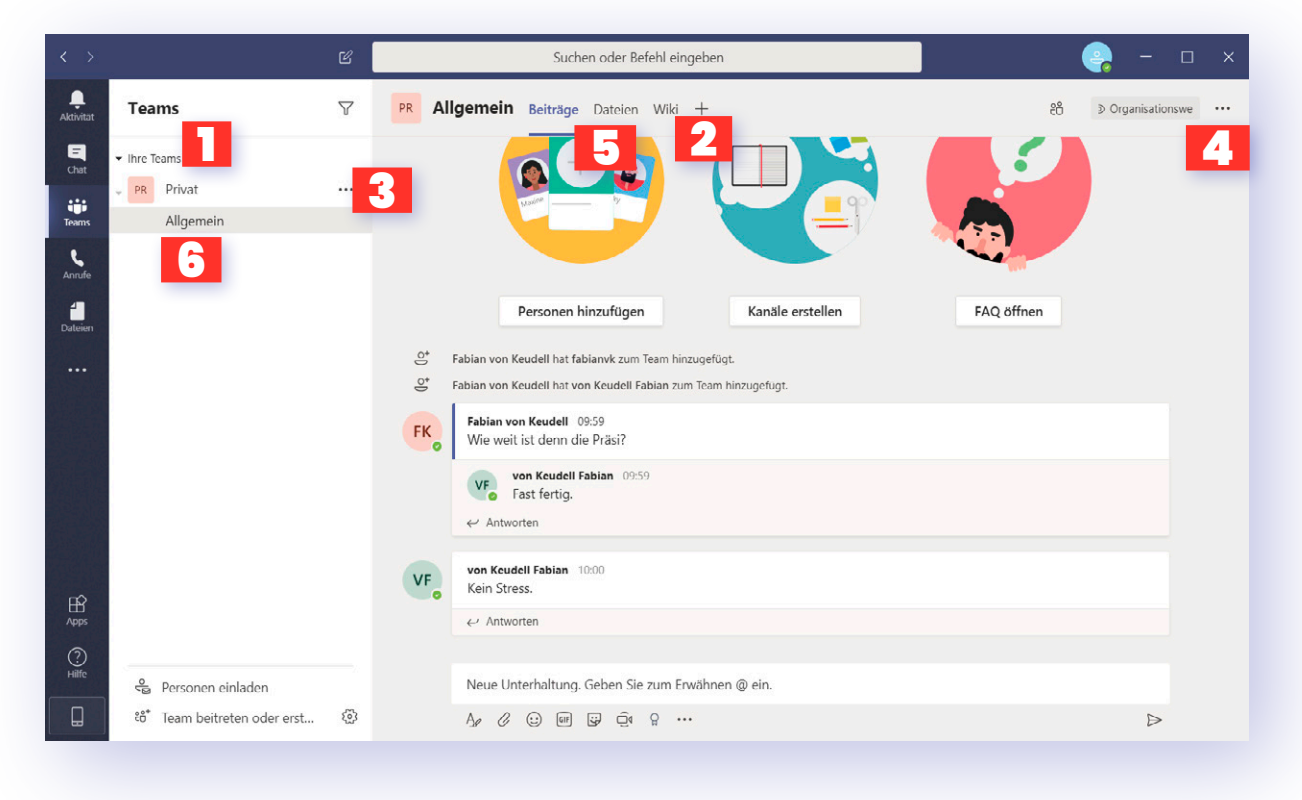

4 **Benachrichtigungen** In diesem Menü sind die Benachichtigungseinstellungen versteckt. Damit erhalten Sie zum Beispiel Push-Infos bei neuen Chats.

5 **Dateiablage** Über Dateien legen Sie wichtige Files für alle Teilnehmer zentral ab. Die User können diese dann von dort herunterladen.

6 **Projektgruppen** Untergruppen von einzelnen Teams können etwa spezielle Arbeitsprojekte von derselben Personengruppe sein.

#### *shortcuts*

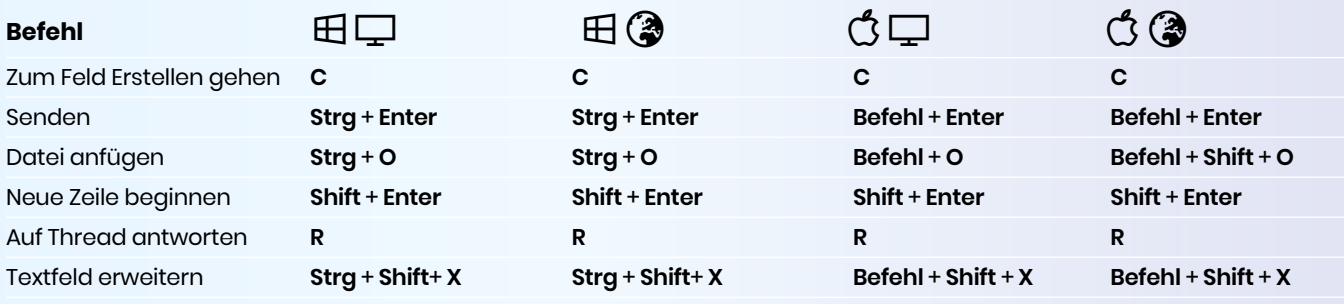

 $\ddot{\cdot}$ 

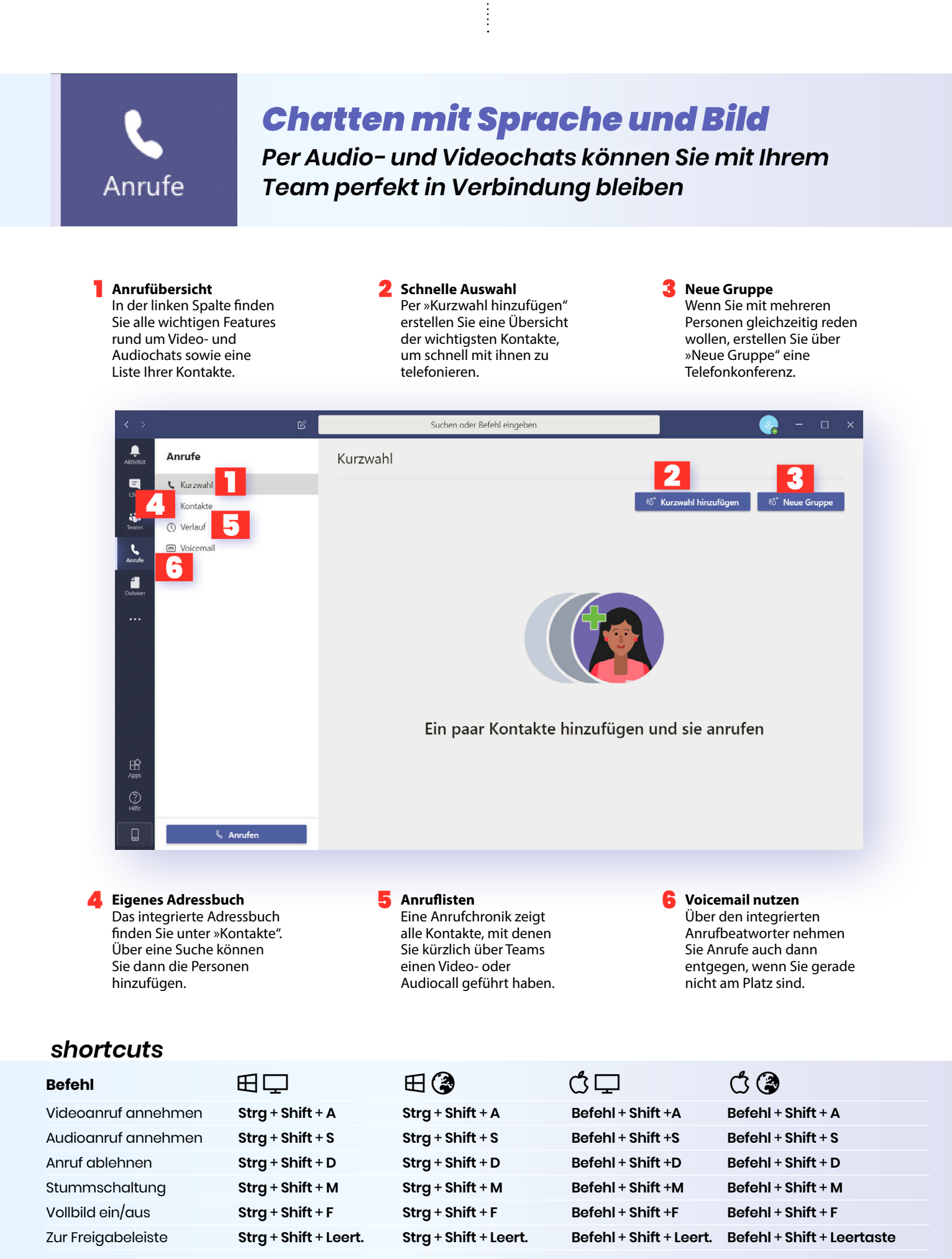

Dateien

### *Dateifreigabe übers Web*

*Für die teamübergreifende Datenübertragung brauchen Sie kein Netzlaufwerk – Teams reicht* 

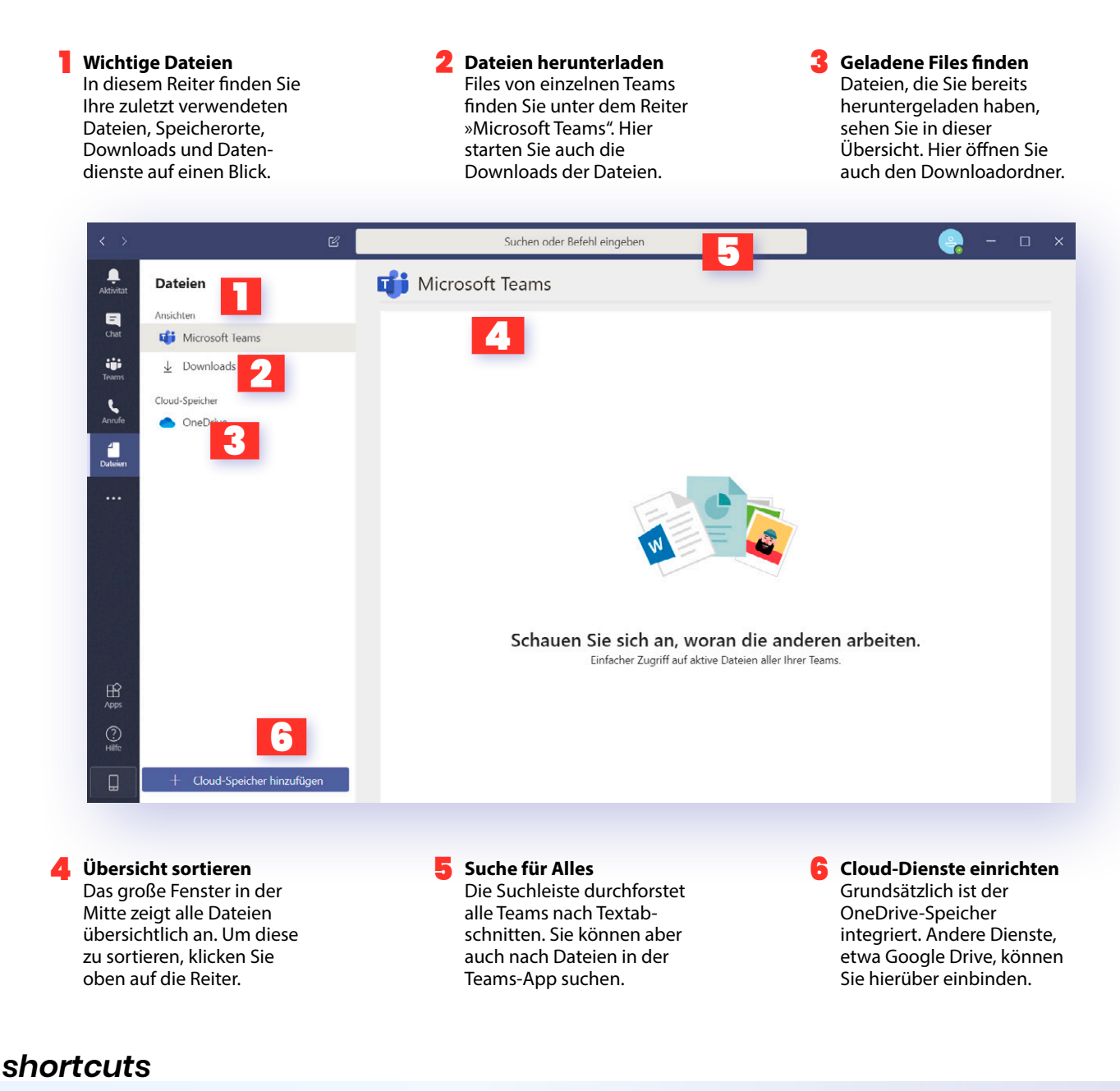

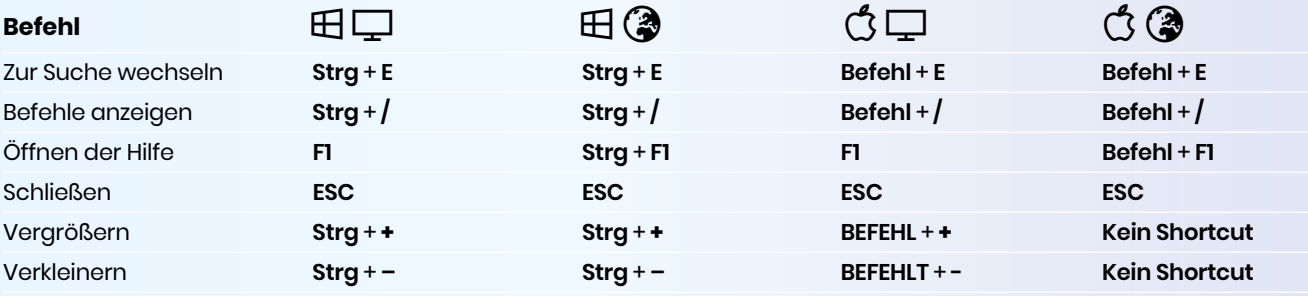

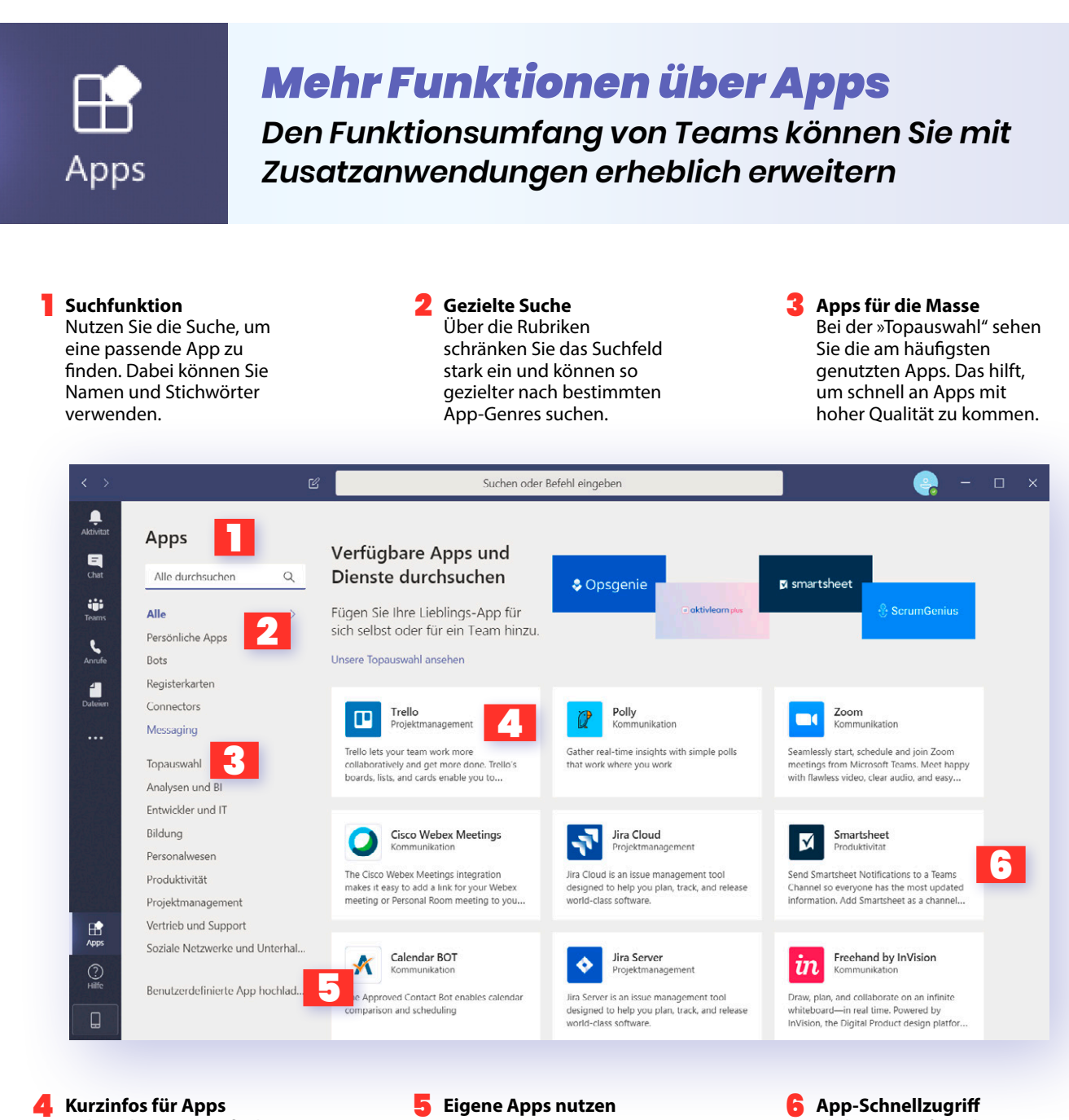

Neben dem Namen finden sich auch immer eine Kurzbeschreibung der einzelnen Anwendungen im Team-Store.

Hauseigene Firmenapps laden Sie über »Benutzerdefinierte App hochladen" auf den Server und stellen Sie darüber anderen bereit. Klicken Sie auf die drei Punkte, um Apps direkt in die Seitenleiste zu integrieren. So haben Sie die Apps im Schnellzugriff.

#### *shortcuts*

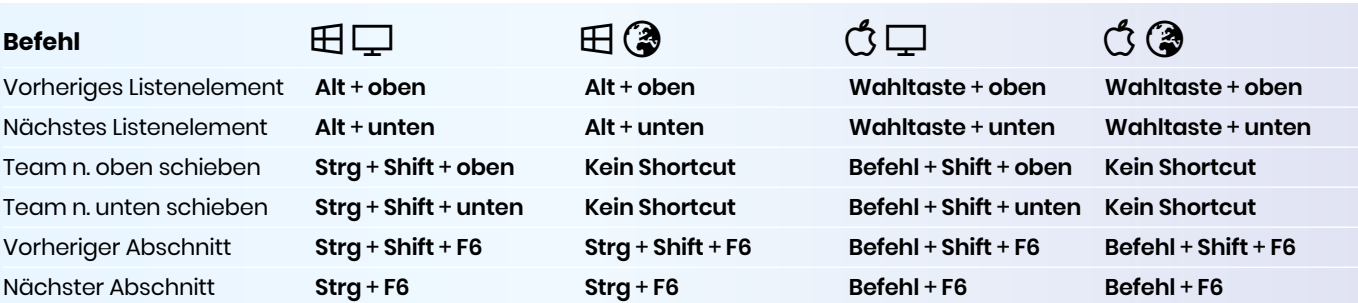

#### <span id="page-11-0"></span>MICROSOFT TEAMS TEAMS & KANÄLE

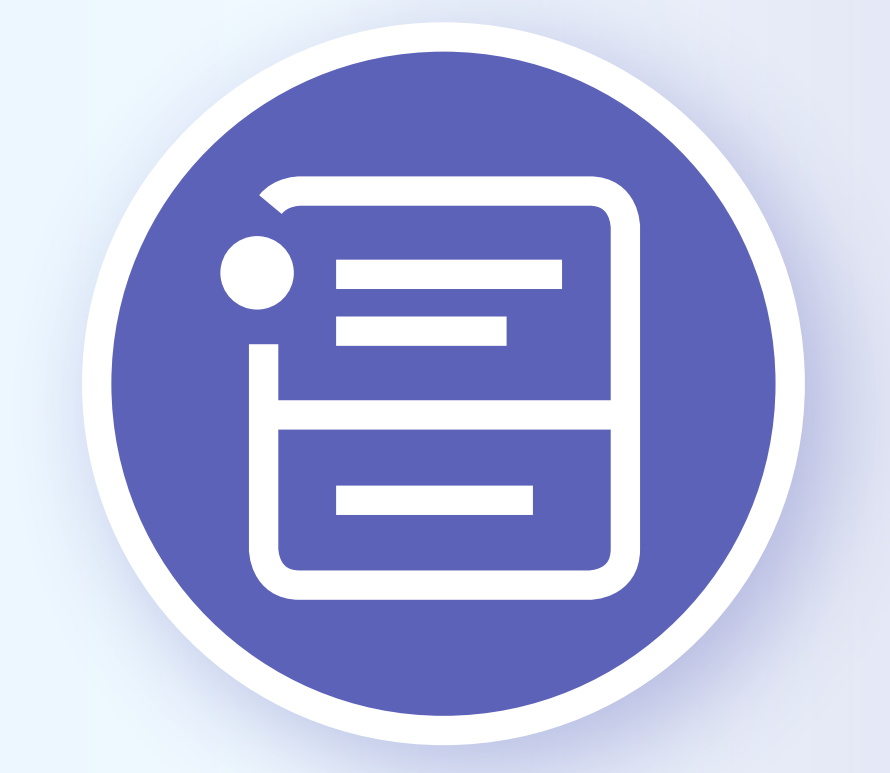

# Teams & Kanäle erstellen

**Damit Sie im Homeoffice nicht den Überblick verlieren, lassen sich alle Kontakte in verschiedene Teams und dazugehörige Kanäle ordnen. In diesen lassen sich Dateien gemeinsam bearbeiten, Videokonferenzer durchführen oder** Kontakte in verschiedene Teams und dazugehörige Kanäle ordnen. In diesen lassen sich Dateien gemeinsam bearbeiten, Videokonferenzen durchführen oder Projekte planen. Quasi wie in einem Großraumbüro – mit der richtigen Chat-Etikette (siehe letztes Kapitel) ist es in Teams sogar ruhiger und Sie können sich besser auf Ihre Aufgaben konzentrieren.

#### *1. Übersicht*

Auf Ihrer Startseite finden Sie in der linken Leiste alle Teams, denen Sie bereits angehören – starten Sie Teams zum ersten Mal, wird die Leiste dementsprechend leer sein. Unten links finden Sie das Feld »Team beitreten oder erstellen".

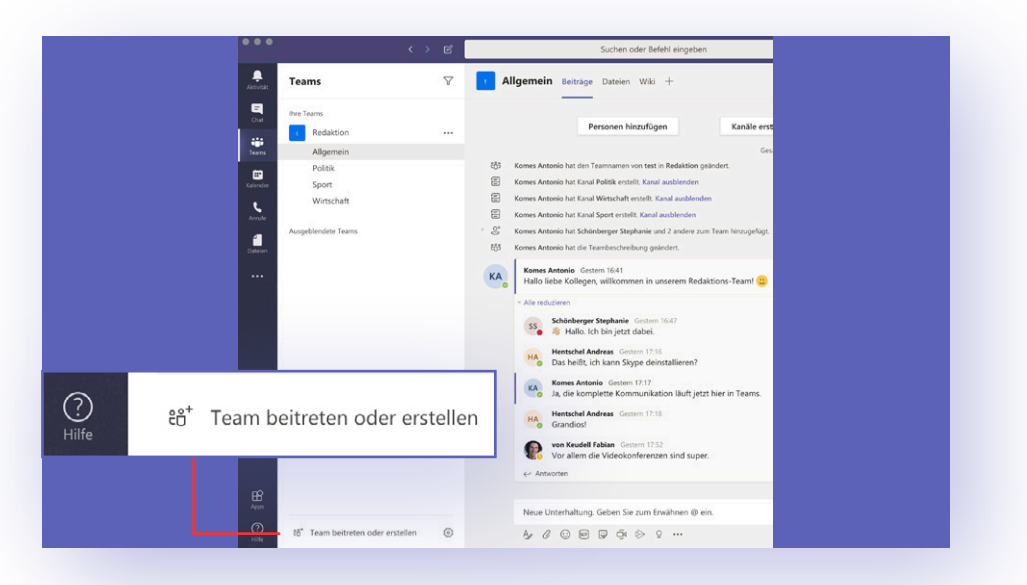

#### *2. Team beitreten oder erstellen*

Zunächst müssen Sie einem bestehenden Team beitreten oder ein neues erstellen. Um einem Team beizutreten, haben Sie zwei Möglichkeiten. Entweder erhalten Sie eine E-Mail mit der Einladung, sich in Team "XY" einzugliedern.i

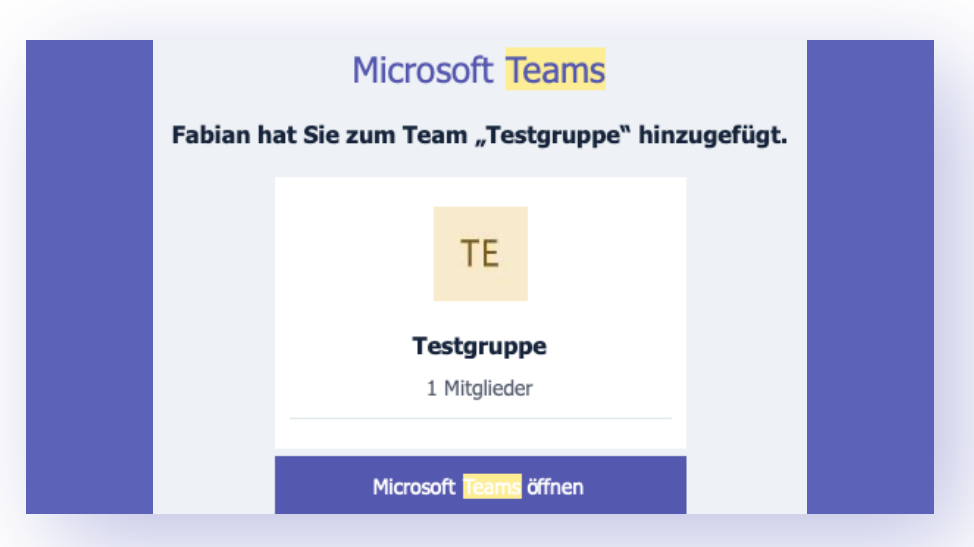

Hier drücken Sie nur auf den Link "Microsoft Teams öffnen", schon sind Sie Teil der neuen Gruppe. Oder Sie suchen direkt in der Anwendung über den Button **"Team beitreten oder erstellen"** links unten auf Ihrer Startseite nach dem entsprechenden Team. Dabei ist die Eingabe eines Codes erforderlich, den Sie vom Gründer erhalten.

MICROSOFT TEAMS TEAMS & KANÄLE

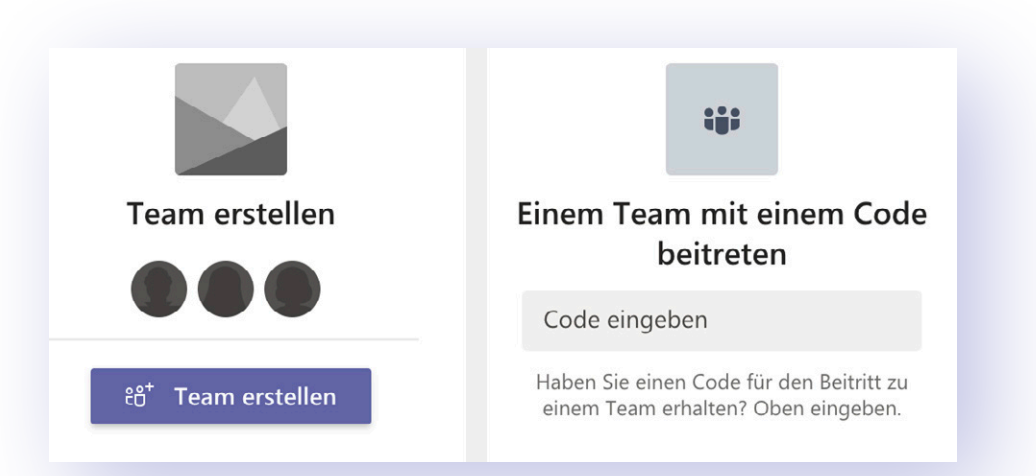

Über den gleichen Reiter erstellen Sie neue Teams. Hier können Sie völlig neue Teams einrichten oder Kontakte aus bestehenden Gruppen verwenden. Ebenso wählen Sie hier, ob das Team privat oder öffentlich sein soll und wie es heißt. Danach taucht Ihr Team "XY" in der Leiste links auf. Schließlich können Sie neue Personen hinzufügen, FAQs eröffnen oder verschiedene Kanäle starten, die als Art Unterordner verstanden werden können – dazu nachfolgend mehr.

#### *3. Kanäle für verschiedene Zwecke*

Sie haben ein Team erstellt, in dem zwei Dutzend Leute sind. Bei so vielen Kollegen werden die Chatverläufe schnell sehr unübersichtlich. Um dennoch den Überblick zu behalten, organisieren Sie das Team in verschiedene Kanäle, die verschiedenen Zwecken dienen. Denken Sie sich folgendes fiktives Szenario: Sie arbeiten bei einem Nachrichtenmedium als Redakteur und fügen alle Kollegen in Ihr Team **"Redaktion"** hinzu. Mithilfe der Kanäle können Sie nun eine Übersicht für **"Allgemeines"** schaffen, die alle Kollegen betrifft und jeweils einen Kanal für jedes Ressort Ihres Mediums, also beispielsweise **"Politik"**, **"Wirtschaft"**, **"Sport"** und so weiter. Die Kollegen sind jetzt in die entsprechenden Kanäle sortiert und die Informationen bleiben dort, wo sie hingehören. Ebenso wie Teams können Sie auch Kanäle privat und mit Zulassungsbeschränkungen einrichten – das bleibt Ihnen überlassen. Per Rechtsklick auf den jeweiligen Kanal oder die drei Punkte daneben bearbeiten Sie zudem die Benachrichtigungen dazu, heften den Kanal an oder ab oder verlassen ihn.

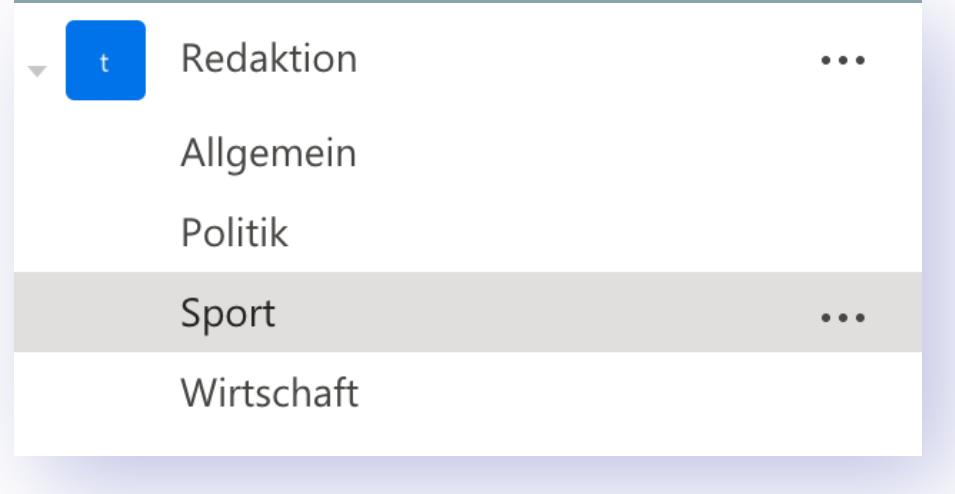

Dateien

Wiki

 $^+$ 

#### *4. Arbeiten in Teams und Kanälen*

Allgemein Beiträge

Sie sind nun Mitglied in einigen Teams und Kanälen. Die Startseite zeigt unter dem Reiter **"Beiträge"** die neuesten Nachrichten. In der unteren Leiste können Sie selbst eine neue Unterhaltung beginnen. In dieser haben Sie die Möglichkeit, Kontakte aus dem Kanal zu markieren, Bilder, Texte oder GIFs zu verschicken oder mit Klick auf das Kamerasymbol eine Videobesprechung zu starten. Mehr zu Konversationen in Teams finden Sie im nächsten Kapitel.

Neben dem Kanalnamen oben finden Sie in der Anwendung eine Auswahl an Reitern und ein Plussymbol zum Schluss. Hier können Sie zum Beispiel auf alle im Kanal geteilten Dateien zugreifen und direkt bearbeiten. Das heißt, Sie müssen die Dateien nicht extra herunterladen, etwa in Word oder PowerPoint bearbeiten und erneut hochladen – Sie können direkt in Teams Änderungen vornehmen.

Über das Plussymbol lassen sich weitere Registerkarten hinzufügen, beispielsweise ein eigenes Wiki, einzelne Dateien über Word oder andere Anwendungen, die Teams unterstützt. (Screenshot mit **"Registerkarte hinzufügen"**). Wie in jedem anderen Reiter auch, kann jedes Mitglied des Kanals alles bearbeiten und Inhalte hinzufügen oder löschen. In Kanälen und Reitern können Sie Ihr Organisationstalent ausspielen und Projekte auf's Genaueste planen und bearbeiten.

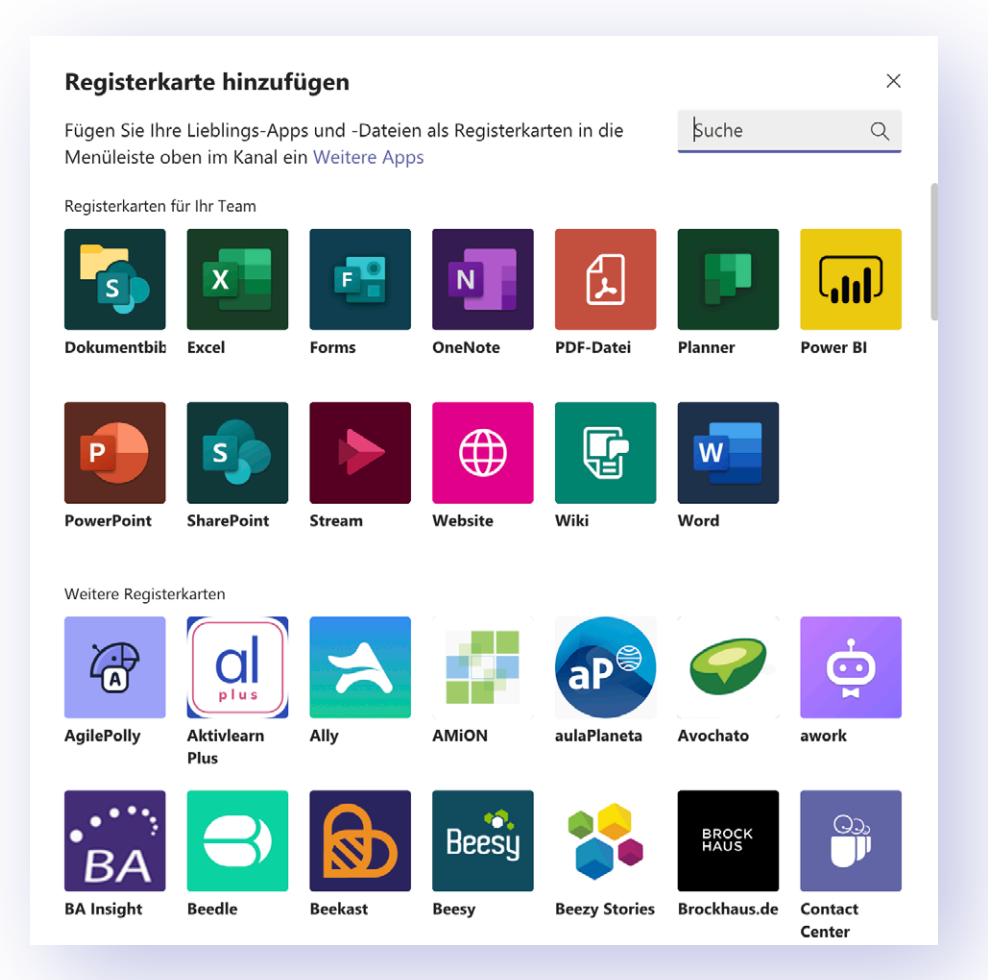

#### <span id="page-15-0"></span>MICROSOFT TEAMS PROFIL EINRICHTEN

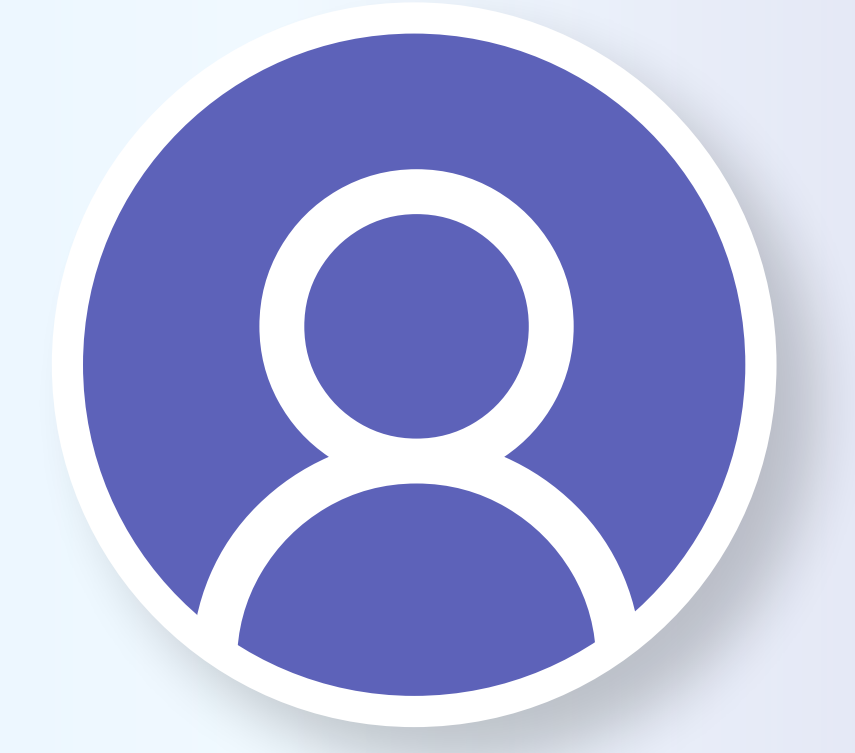

# Profil einrichten: So geht's

**Damit Sie sich in der Anwendung wohlfühlen und Ihre Kollegen wissen, mit wem sie gerade chatten, sollten Sie direkt nach der Installation alle entsprechenden Einstellungen vornehmen und Ihr Profil einrichten. Dat ist schn** mit wem sie gerade chatten, sollten Sie direkt nach der Installation alle entsprechenden Einstellungen vornehmen und Ihr Profil einrichten. Das ist schnell gemacht und hilft auf lange Sicht ungemein.

#### *Teams vorbereiten*

Klicken Sie auf Ihrer Startseite rechts oben auf das Kreissymbol. Jetzt öffnet sich ein Übersichtsfenster mit verschiedenen Optionen. Hier können Sie per Klick auf **"Profil bearbeiten"** Ihren Namen ändern oder ein neues Profilbild hochladen. Mit einem Bild erkennen Sie Ihre Kollegen schneller – ansonsten trägt Microsoft Ihre Initialen ein, allerdings in der Reihenfolge Name, Vorname. In dem Fenster stellen Sie Status und Verfügbarkeit ein und erreichen die App-Einstellungen. Zudem können Sie in die Anwendung zoomen oder Tastenkombinationen bearbeiten. Möchten Sie den Account wechseln, loggen Sie sich mit Klick auf **"Abmelden"** aus.

#### PROFILEINSTELLUNGEN Profil bearbeiten Geben Sie den Namen ein, den Sie in Teams verw Fabian von Keudell *Profiloptionen* **Laden Sie** Rild bochladen **FK ein Bild hoch, damit Sie von Kollegen 面** Bild entfernen **besser und schneller gefunden werden** Schließen Speichern  $\mathbb{Z}$ Suchen oder Befehl eingehen  $\overset{\bullet}{\bullet}$ Microsoft Teams free Feed  $\vee$  $\triangledown$ PR Allaemein Beiträge Datejen Wiki  $\rightarrow$ Fabian von Keudell  $\begin{array}{c}\n\blacksquare \\
\blacksquare \\
\blacksquare\n\end{array}$ **FK** von hat einen 10:00  $VF<sub>n</sub>$ Profil bearbeiter Beitrag veröffentlicht<br>Privat > Allgemein  $\bullet$ Verfügbar  $\checkmark$ ij. Kein Stress 乌 Statusmeldung festlegen  $\sum_{\text{Annd}}$  $\leftrightarrow$  yon hat 09:59 VF Q Gespeichert geantwortet Privat > Allgemein<br>Fast fertig. © Einstellungen  $\blacksquare$ Personen hinzufügen Kanäle erstellen  $7<sub>nom</sub>$  $-$  (100%) +  $\Box$  $\mathbb{S}^*$ on Keudell hat fabianvk zum Team hinzugefügt  $\ddots$  $\mathfrak{L}^*$ Fabian von Keudell hat von Keudell Fabian zum Team hi Organisation verwalten Tastenkombinationen FK o Fabian von Keudell 09:59 Wie weit ist denn die Präsi? Info  $\overline{ }$ Nach Updates suchen von Keudell Fabian 09:59 VF von Keudell<br>Fast fertig. Mobile App herunterladen  $\leftarrow$  Antworten Abmelden von Keudell Fabian 10:00 **VF** Kein Stress  $\frac{1}{\Delta p_{\text{DS}}}$  $\leftarrow$  Antworten **Verfügbarkeit Einstellungen Upgrade** Haben Sie viel zu tun, stellen Sie Legen Sie hier etwa fest, wie Benutzen Sie die kostenlose hier den Status auf **"Beschäftigt"** Sie Teams bei neuen Messages Version von Teams, können Sie oder "Nicht stören". benachrichtigen soll. hier auf Abos umsteigen.

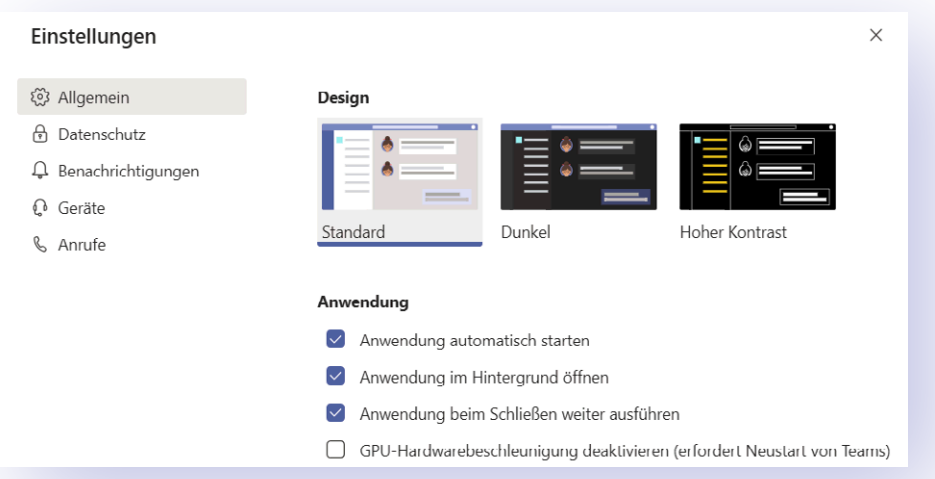

#### *Allgemein*

In den allgemeinen Einstellungen passen Sie das Verhalten von Teams vor allem nach eigenen Präferenzen an. Das dunkle Design schont beispielsweise Ihre Augen und spart unter Umständen Strom.

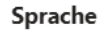

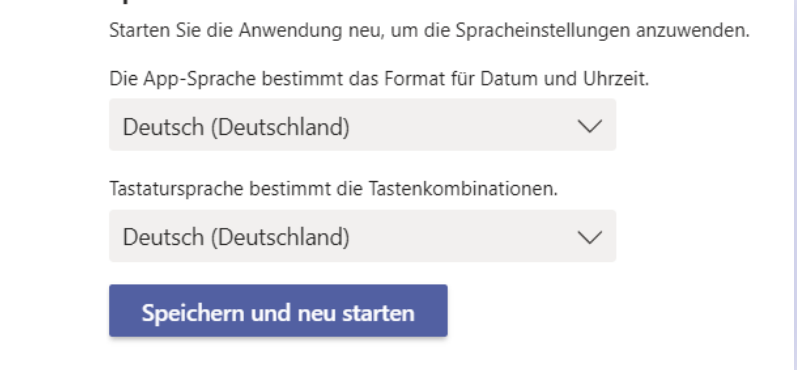

#### *Sprache*

Microsoft übernimmt in Teams die Systemsprache Ihres Computers als Standard. Wenn Sie die Anwendung lieber auf Englisch oder einer der vielen anderen Sprachen nutzen, stellen Sie das ebenfalls in den allgemeinen Einstellungen ein.

#### TIPP *Das beste Profilbild*

Als Platzhalter für ein eigenes Profilbild nutzt Microsoft Ihr Kürzel – das ist fad und Ihre Kollegen erkennen Sie nicht auf Anhieb.

**> Lächeln** Schöner als Kürzel sind natürlich Bilder, auf denen Sie gut zu sehen sind. Ein Lächeln auf dem Gesicht hat noch nie geschadet und macht Sie als Gesprächspartner gleich sympathischer.

**> Umgebung** Achten Sie zudem darauf, dass nichts Merkwürdiges im Hintergrund Ihres Bildes oder darauf zu sehen ist – das wirkt nicht nur unseriös, sondern lenkt den Fokus Ihres Gesprächspartners möglicherweise darauf.

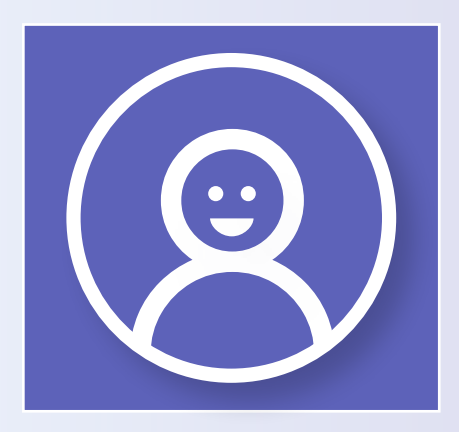

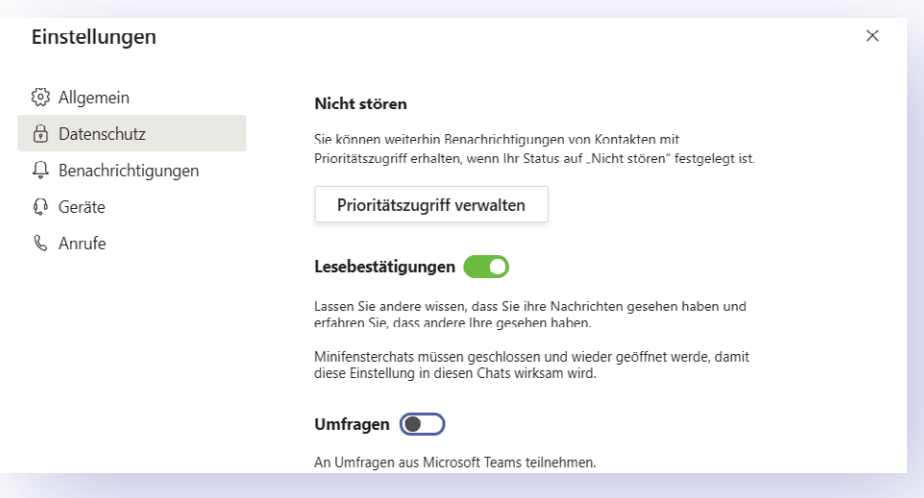

#### *Datenschutz*

Wie für jede Online-Anwendung gilt auch für Teams: Schützen Sie sich und Ihre Daten. Im Reiter "Datenschutz" legen Sie etwa fest, ob Ihre Kontakte eine Bestätigung erhalten, wenn Sie die Nachrichten lesen. Unter "Nicht stören" stellen Sie per "Prioritätszugriff verwalten" ein, welche Benachrichtigungen von welchen Kontakten Sie erhalten möchten, während Sie bei anderen Tätigkeiten nicht gestört werden wollen – Sie können etwa Ihren Chef auf die Liste setzen, damit Sie immer die aktuellsten Anweisungen per Benachrichtigung erhalten.

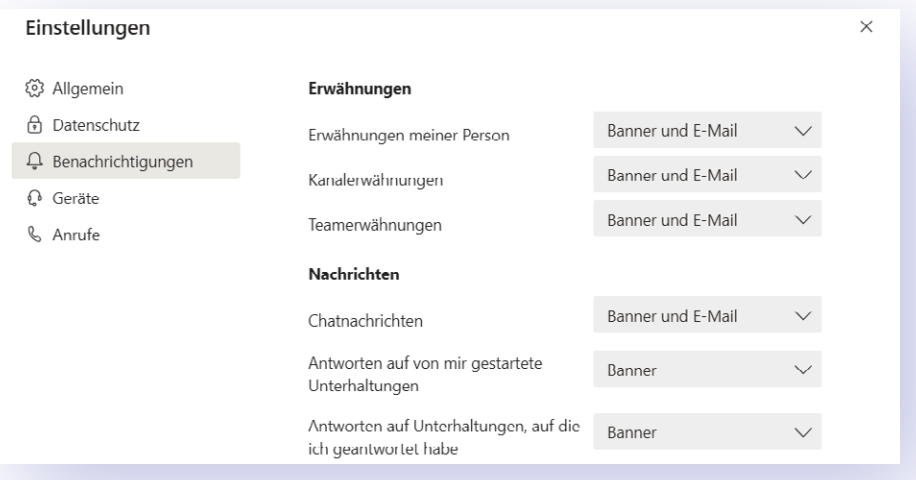

#### *Benachrichtigungen*

Im Normalfall arbeiten Sie in Teams nicht im Nicht-Stören-Modus. Das heißt, alles, was Ihren Account betrifft, taucht auf Ihrem Bildschirm als Benachrichtigung auf – und vielleicht auch zusätzlich als Mail. In den Einstellungen können Sie das anpassen, um nicht zu oft abgelenkt zu werden. E-Mail-Benachrichtigungen bieten sich zum Beispiel an, wenn Sie längere Zeit keinen Zugriff auf Teams haben sollten, in den meisten anderen Fällen sind sie jedoch überflüssig. Wie Sie die restlichen Benachrichtigungen anpassen, bleibt natürlich Ihnen überlassen – je mehr Sie jedoch aktivieren, umso häufiger und leichter werden Sie von Ihrer eigentlichen Arbeit abgelenkt.

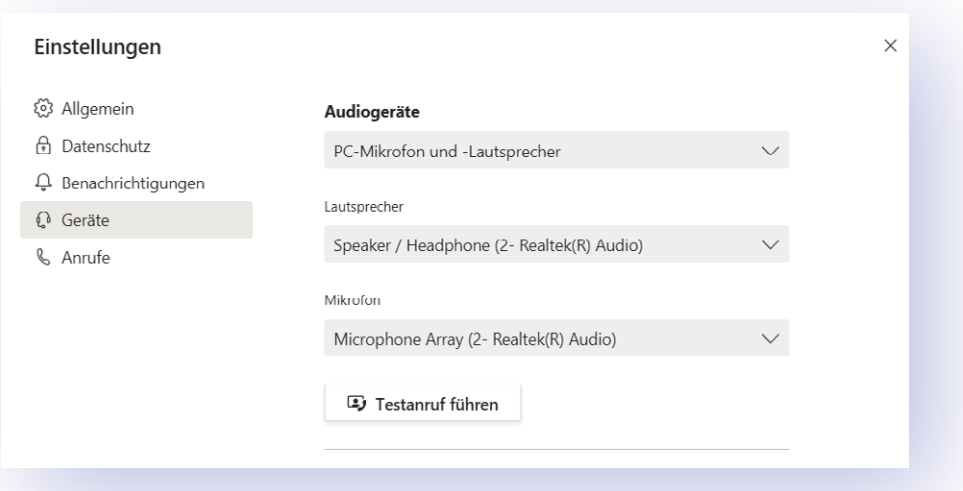

#### *Geräte*

Nicht jeder Laptop verfügt über gute Lautsprecher und ein hochwertiges Mikrofon. Wenn Sie mit externen Audiogeräten arbeiten, sollten Sie einen Blick in die Geräteeinstellungen werfen. Hier wählen Sie aus der Dropdown-Liste das präferierte Gerät aus, damit Sie mit den richtigen Mikrofonen und der passenden Kamera für Gesprächspartner klar verständlich und gut zu erkennen sind. Sind Sie sich unsicher, ob alles funktioniert, starten Sie hier zunächst einen Testanruf und checken Qualität und Lautstärke.

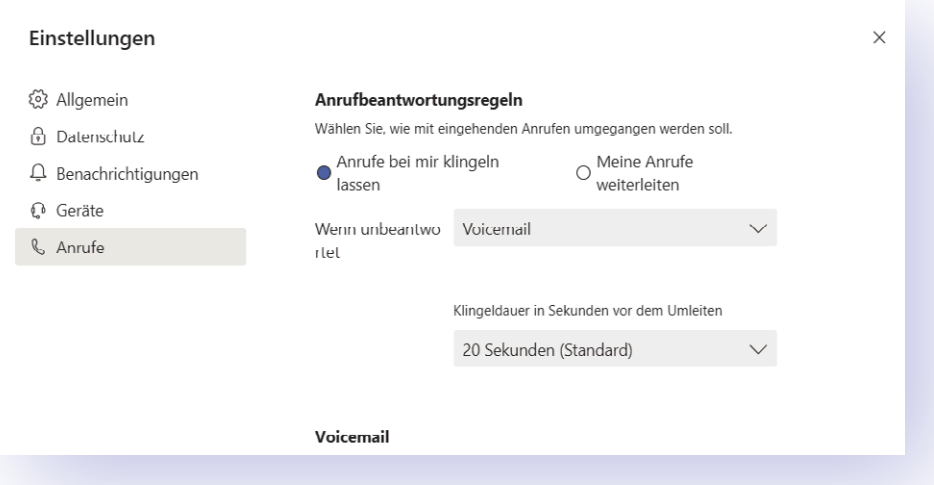

#### *Anrufe*

Die letzte Einstellung umfasst Ihr Verhalten bei Anrufen und die Voicemail. Sie können beispielsweise einstellen, dass alle eingehenden Anrufe direkt an einen anderen Kontakt oder Ihre Voicemail weitergeleitet werden. Außerdem legen Sie die Klingeldauer fest, bevor ein Anrufer umgeleitet wird. Sollten Sie die Nase von dem Standardklingelton voll haben, wählen Sie in diesem Einstellungsmenü auch eine frische Melodie aus.

<span id="page-20-0"></span>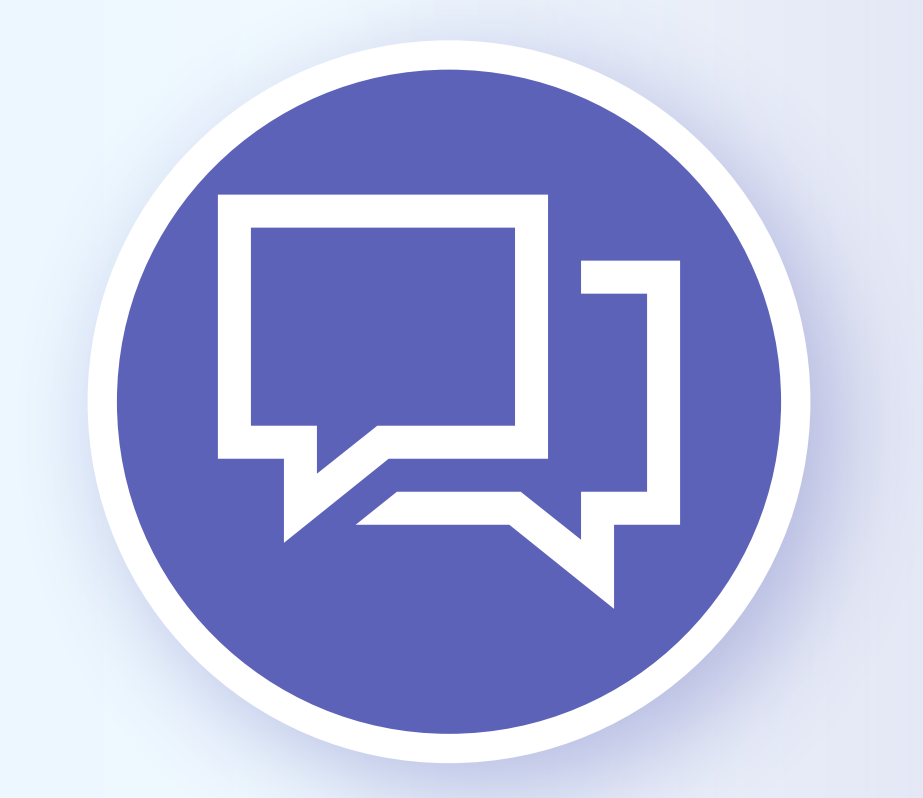

# Chats und Beiträge

 $\ddot{\cdot}$ 

**Johnson** ein besser die Kommunikation mit ihren Kollegen lauft, umso produktiver<br>Können Sie arbeiten und Projekte angehen. In Teams haben Sie verschiede-<br>Kanälen, private Chats mit einzelnen Personen oder Gruppen und Vide e besser die Kommunikation mit Ihren Kollegen läuft, umso produktiver können Sie arbeiten und Projekte angehen. In Teams haben Sie verschiedene Möglichkeiten, sich mit Ihren Kollegen zu unterhalten: Beiträge in zen (nächstes Kapitel).

#### *Beiträge in Kanälen*

#### *1. Chat in einer Gruppe*

Der Standardweg der Kommunikation über Teams sind Beiträge in Kanälen – idealerweise geordnet nach Themen. Hierzu gehen Sie über das richtige Team in den entsprechenden Kanal – standardmäßig öffnet sich der erste Reiter "Beiträge". In diesem können Sie den gesamten Chatverlauf des Kanals nachverfolgen und auf jeden Beitrag reagieren und ihn kommentieren. Reaktionen und Antworten sind eine einfache Möglichkeit, Kanäle übersichtlich zu gestalten. Neue Themen sollten entsprechend in einem neuen Beitrag angelegt werden.

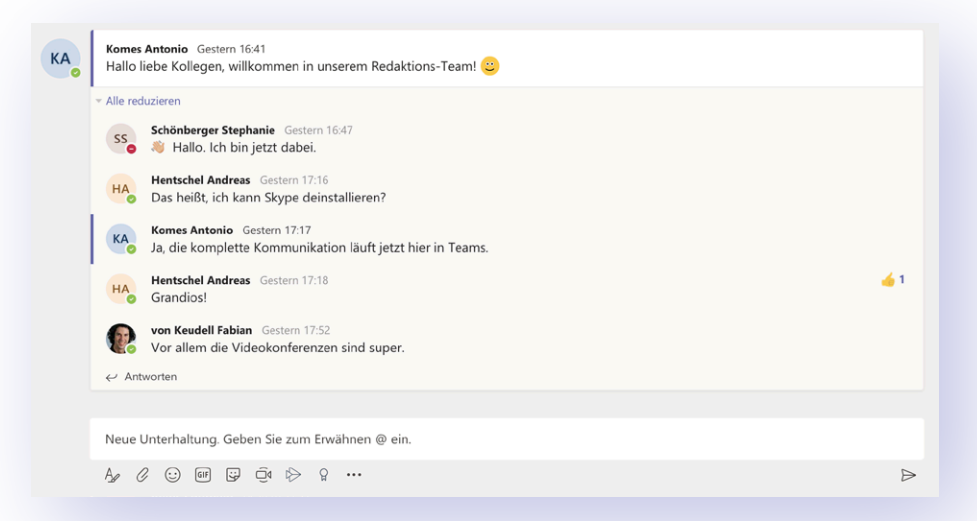

#### *2. Beitrag*

In einem eigenen Beitrag können Sie Personen markieren, einen langen Text verfassen, Dateien für den Kanal anhängen oder Bilder und GIFs schicken. Zudem planen Sie im gleichen Reiter Videokonferenzen mit dem Kanal. Alle Mitglieder eines Kanals können diese Beiträge sehen. Falls Sie sich mal vertippen, können Sie jeden Beitrag im Nachhinein noch bearbeiten. Halten Sie dafür den Mauszeiger kurz auf Ihren zu ändernden Beitrag und drücken auf die drei Punkte auf der rechten Seite – hier erscheint die Zeile "Bearbeiten".

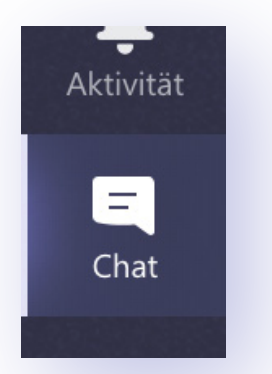

#### *Chats mit Kollegen oder in Gruppen*

#### *1. Chatreiter*

Wollen Sie sich nur mit einem oder ein paar ausgesuchten Kollegen austauschen, wählen Sie einen privaten Chat. Auch hier können Sie normale Texte, Dateien oder GIFs verschicken und Video- oder Audiokonferenzen starten – die eben nur die im entsprechenden Chat eingeladenen Personen sehen. In der linken Leiste unter **"Chat"** finden Sie alle aktiven Konversationen und Chatgruppen. Ebenso wie Beiträge können Sie auch Chats im Nachhinein noch bearbeiten. Mit der Zeit werden sich nämlich sehr viele Chats ansammeln und das Ganze wird unübersichtlich. Klicken Sie mit der rechten Maustaste auf eine Unterhaltung und wählen Sie **"Ausblenden"**, das schafft wieder mehr Übersicht.

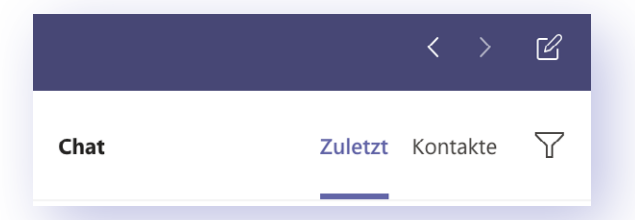

#### *2. Chat neu anlegen, Chatgruppe anlegen*

Um einen neuen Chat zu starten, drücken Sie in der oberen Leiste auf das kleine Stiftsymbol zwischen den Pfeilen und der Suchleiste. Hier geben Sie schließlich die Namen aller Kollegen ein, die an diesem Chat teilnehmen sollen. Sie können dem Chat später noch weitere Teilnehmer hinzufügen – die Teilnehmer selbst können Konversationen auch wieder verlassen. Je nach Anzahl der in Teams vernetzten Mitarbeiter ist das auch ziemlich schnell sinnvoll, weil die Zahl der Chats in die Höhe schnellt.

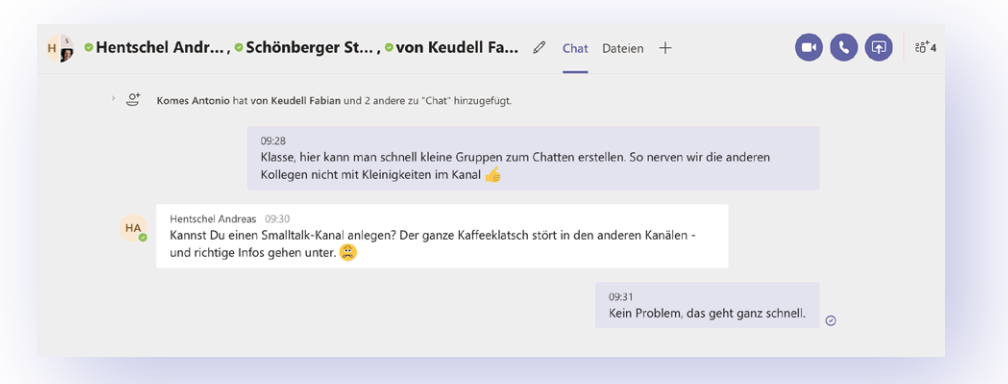

Sie geben also nur einen Namen ein, wenn es ein privater Chat werden soll und mehrere Kollegen, wenn es sich um eine Gruppe handelt.

- 66 Als ungelesen markieren
- S<sub>2</sub> Anheften
- **Ø** Stummschalten
- Ø Ausblenden
- **IB** Apps verwalten
- え Verlassen

#### *3. Chatoptionen*

Per Rechtsklick auf einen Chat oder Klick auf die drei Punkte daneben erscheinen die entsprechenden Optionen. Jeden Chat können Sie als ungelesen markieren, oben anheften, Benachrichtigungen stummschalten oder verlassen – im letzten Fall bleibt der Chat für Sie lesbar, Sie können nur keine Nachrichten mehr senden.

#### FORMATIERT

#### *Chats mit speziellen Themen*

Eine weitere Form des Chattens sind formatierte Beiträge. Über den ersten Button (großes A mit Feder) in der

Beitragsleiste erhalten Sie das unten dargstellte Bearbeitungsfenster. So legen Sie fest, um welches Thema es im Beitrag gehen soll.

**In diesem Fenster** können Sie nun für bestimmte Beiträge einen Betreff hinzufügen, die Schriftart formatieren oder festlegen, in welche Kanäle der

Beitrag gepostet werden soll. Darüber hinaus wählen Sie hier auch aus, welche Ihrer Kollegen darauf antworten können. Dieses Fenster gibt es sowohl in Chats als auch in Kanälen. In einer Redaktion machen Sie so beispielsweise ein "Themen**register"** auf, in dem Sie Ideen für neue Artikel diskutieren können.

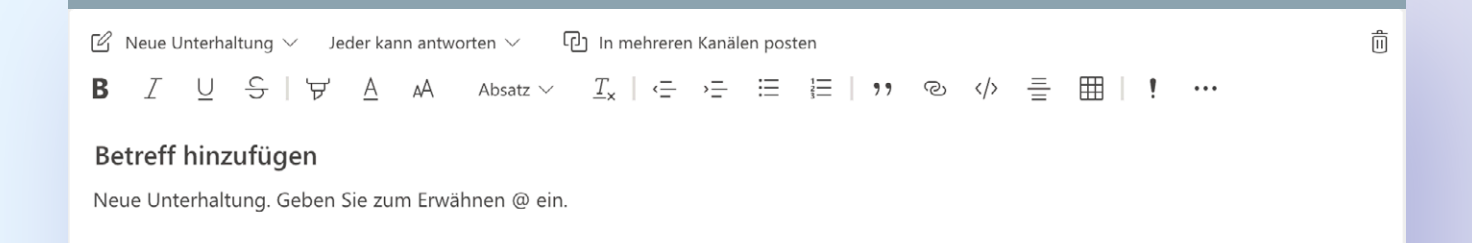

<span id="page-24-0"></span>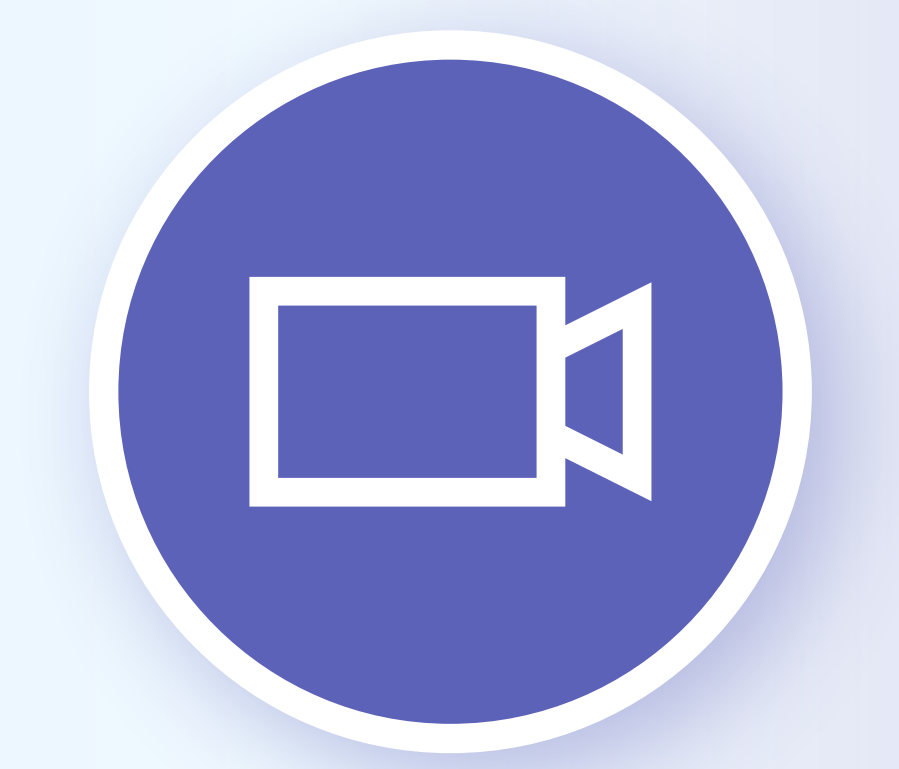

# Videobesprechungen abhalten

**OB ein kurzes Brainstorming, eine Besprechung zum Projekt oder einfach ein kurzer Kaffeeklatsch: Über Besprechungen können Sie schnell viele Leute zu einer Diskussion zusammenbringen. In den meisten Kanälen haben Sie nebe** ein kurzer Kaffeeklatsch: Über Besprechungen können Sie schnell viele Leute zu einer Diskussion zusammenbringen. In den meisten Kanälen und Termine zu planen – diese Funktion ähnelt stark der Terminplanung in Outlook.

#### *1. Besprechung starten*

Besprechungen können Sie sowohl in Chats als auch in Kanälen starten. Im Chat klicken Sie dafür in der oberen Leiste rechts auf das Telefon- oder Kamerasymbol. Schon startet der (Video-)Anruf mit Ihrem Gesprächspartner oder mit der von Ihnen ausgewählten Gruppe.

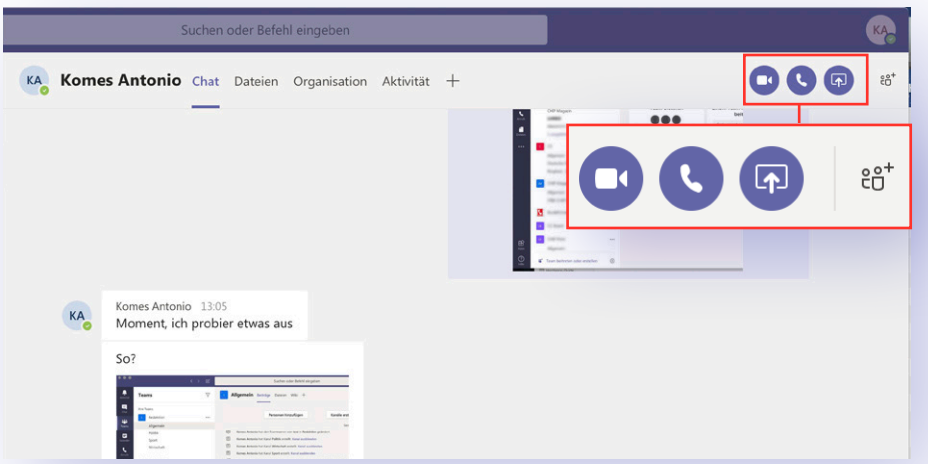

Betrifft das Thema etwa die ganze Redaktion, können Sie die Besprechung auch in einem Kanal starten. Dafür drücken Sie in der unteren Leiste auf das Kamerasymbol. Hier geben Sie einen Betreff ein, aktivieren oder deaktivieren Ihre Kamera und starten den Anruf. Bei Kanälen, die nicht geheim sind, können Sie zudem in diesem Fenster eine Besprechung planen.

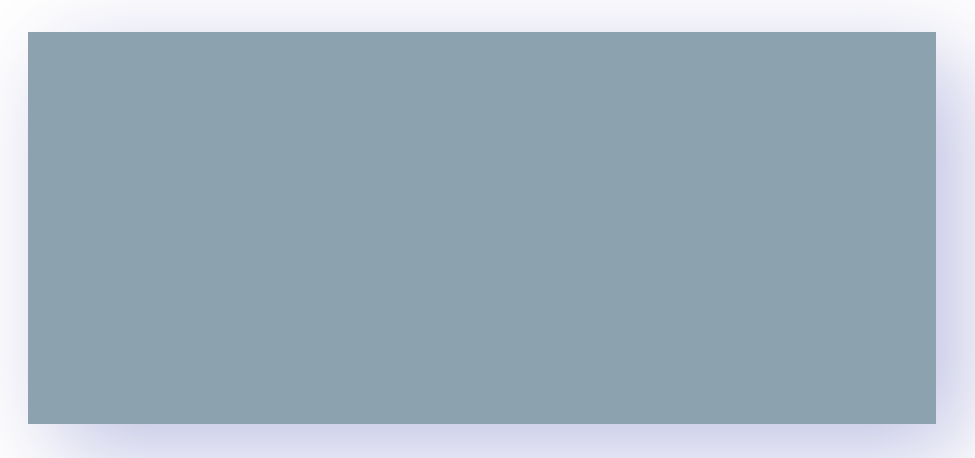

#### *2. Besprechung planen*

Um Termine für Besprechungen zu erstellen, stehen Ihnen wieder verschiedene Wege offen. Zum einen können Sie, wie erwähnt, eine Besprechung in offenen Kanälen über das Kamerasymbol in der unteren Leiste planen. Über das Feld erreichen Sie den **Terminplanungs-Assistenten** – bekannt aus anderen Microsoft-Anwendungen wie Outlook. In diesem geben Sie der Besprechung einen passenden Titel, laden erforderliche Teilnehmer ein, legen die Zeit fest und geben weitere Details zur Besprechung an.

#### MICROSOFT TEAMS | VIDEOCHATS

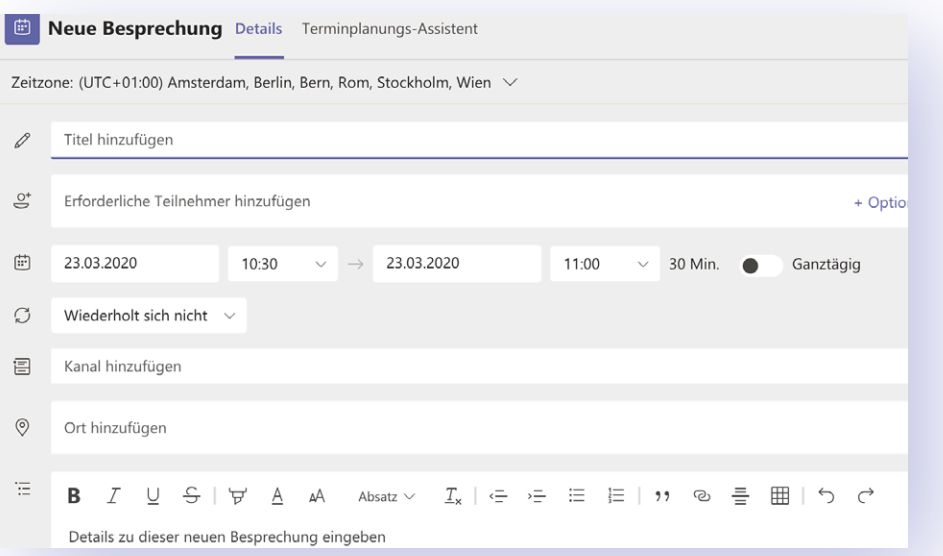

Die zweite Möglichkeit, Termine anzulegen, versteckt sich in der linken Leiste im **"Kalender"**. Mit einem Klick darauf öffnet sich **Ihr persönlicher Terminkalender**. In der rechten oberen Ecke finden Sie die beiden Buttons **"Jetzt besprechen"** und "Neue Besprechung". Über "Neue Besprechung" landen Sie wieder im Terminplanungs-Assistenten.

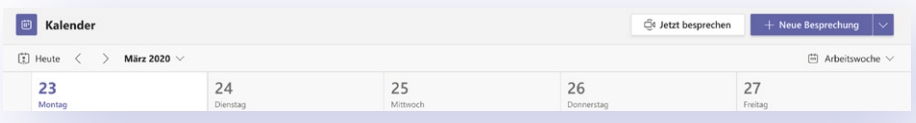

#### *3. Tipps für Videoanrufe*

In der Besprechung können Sie einige Kniffe anwenden, um noch produktiver zu arbeiten. Fahren Sie mit Ihrem Mauszeiger über die dargestellte Videokonferenz, um die Leiste mit verschiedenen Einstellungen einzublenden. Hier sehen Sie die Zeit, können **Kamera oder Mikrofon aktivieren und deaktivieren** oder per rotem Auflegesymbol den Anruf beenden.

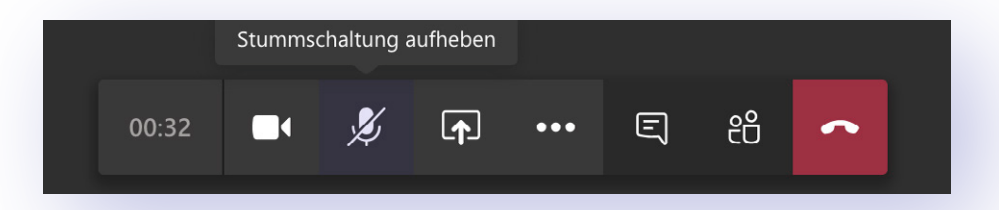

Der Button mit dem Pfeil lässt Sie Ihren **Bildschirm für andere Gesprächsteilnehmer teilen**. So können Sie etwa Dokumente zeigen, Projektabläufe darstellen oder PowerPoint-Präsentationen zeigen. Praktisch: Läuft Ihre Präsentation einmal, können Gesprächspartner per Klick auf **"Steuerung übernehmen"** selbst die Folien weiter- oder zurückschalten, während Sie reden – das ist besonders hilfreich bei Gruppenpräsentationen. Mit den anderen beiden Symbolen in der Leiste können Sie den Chat einblenden, sich anzeigen lassen, wer alles am Gespräch teilnimmt oder weitere Teilnehmer einladen.

MICROSOFT TEAMS VIDEOCHATS

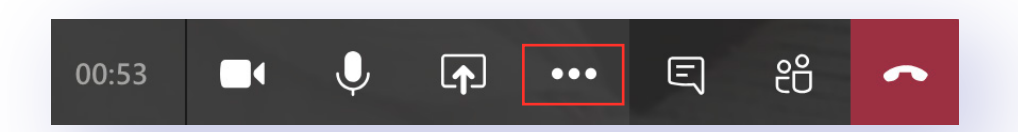

Die drei Punkte in der Leiste blenden ein weiteres Fenster ein. Hier haben Sie die Möglichkeit, Ihre **Geräteeinstellungen anzeige**n zu lassen und beispielsweise anzupassen, welches Mikrofon und welche Webcam Sie benutzen möchten.

Außerdem können Sie eingehende Anrufe halten oder durchstellen. Damit Ihre Kollegen nicht von Ihrem Zuhause abgelenkt sind, lassen Sie mit "Meinen **Hintergrund weichzeichnen"** Ihren Raum einfach verblassen.

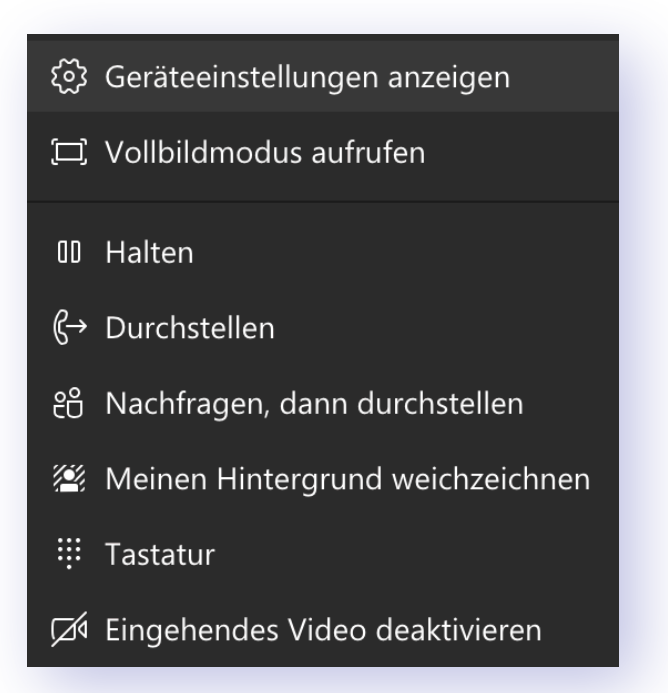

In einigen Videokonferenzen sehen Sie hier zusätzlich noch das Feld **"Aufzeichnung starten"** - so nehmen Sie das Gespräch als Video auf und können es im Nachhinein erneut anschauen.

 $\ddot{\cdot}$ 

<span id="page-28-0"></span>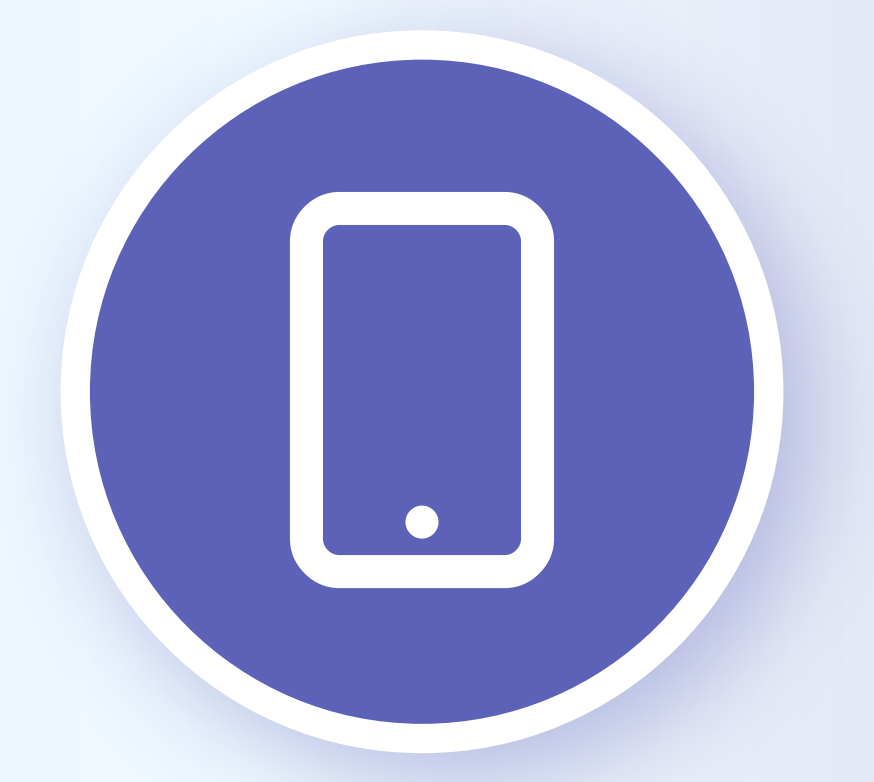

# Teams immer dabei: Die Smartphone-App

 $\ddot{\cdot}$ 

#### MICROSOFT TEAMS SMARTPHONE-APP

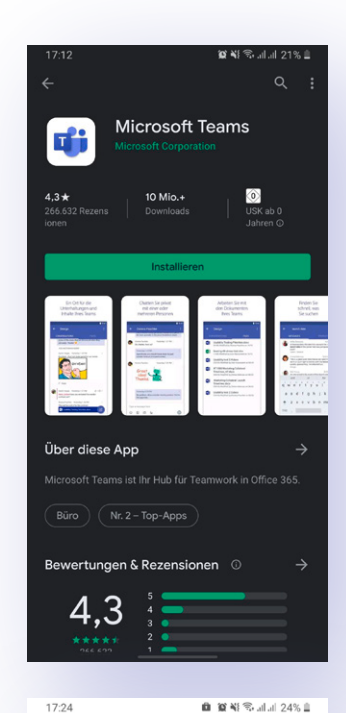

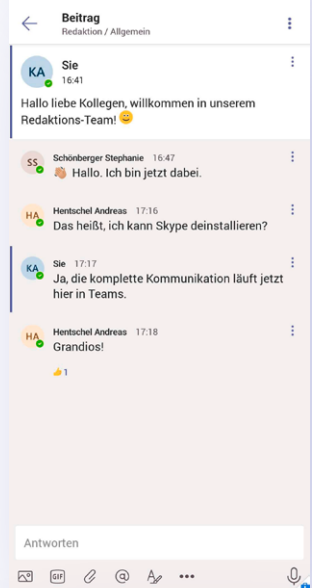

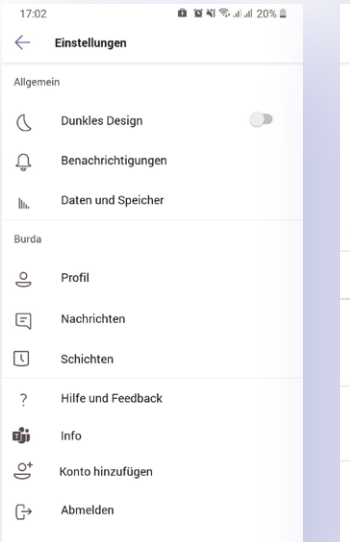

#### ■ 賀報零計測 20% ■  $17.0$  $\leftarrow$ Benachrichtigunger  $\int_0^z$ Ruhezeiten Aus  $_{\text{Bar}}$ Nur wenn auf dem Deskton inaktiv Immer, auch wenn auf dem Desktop aktiv ach 3 Minuten Inaktivität werden Sie auf dem Desktop als inakt Benachrichtigungen konfigurieren Besprechungsbeginn Alle Probleme mit Benachrichtigungen behandeln

#### *1. App konfigurieren*

Für iOS und Android gibt es die Teams-App, damit Sie auch mobil unterwegs weiterarbeiten können. Der Support beschränkt sich bei iOS auf die beiden neuesten Versionen des Betriebssystems, unter Android werden die vier aktuellsten Versionen unterstützt. Microsoft empfiehlt jedoch die neuesten Versionen beider Betriebssysteme für die besten Erfahrungen mit Teams. Laden Sie im App Store oder Google Play Store die Anwendung herunter, wenn sie auf Ihrem Smartphone nicht schon vorinstalliert ist. Schließlich melden Sie sich mit den gleichen Daten wie bei Ihrer Desktop-Anwendung (Windows und MacOS) an.

#### *2. Arbeiten und Einstellungen vornehmen*

In der App stehen Ihnen fast alle Funktionen der Desktopversion zur Verfügung. Es fehlen einige Features zum Verwalten der Teams und Kanäle, etwa neue Registerkarten anlegen zum Beispiel. Chatten, Dateien in Word bearbeiten oder Videotelefonie funktionieren jedoch genauso reibungslos.

In den Einstellungen haben Sie zusätzlich die Möglichkeit, für Smartphones typische Änderungen vorzunehmen, beispielsweise das dunkle Design aktivieren, Datennutzung einstellen oder unter **"Nachrichten"** die Lesebestätigung ein- und auszustellen. Besonders spannend sind die Optionen für **"Benachrichtigungen"**. Mit Klick auf **"Nur wenn auf dem Desktop inaktiv"** stellen Sie sicher, dass Sie alle Benachrichtigungen auf dem Smartphone bekommen, solange Sie nicht in der Desktop-Anwendung arbeiten. Keine Sorge, damit Ihr Handy Sie nicht mit Neuigkeiten überflutet, können Sie unter **"Benachrichtigungen konfigurieren"** festlegen, was alles auf Ihrem Bildschirm aufploppen darf.

<span id="page-30-0"></span>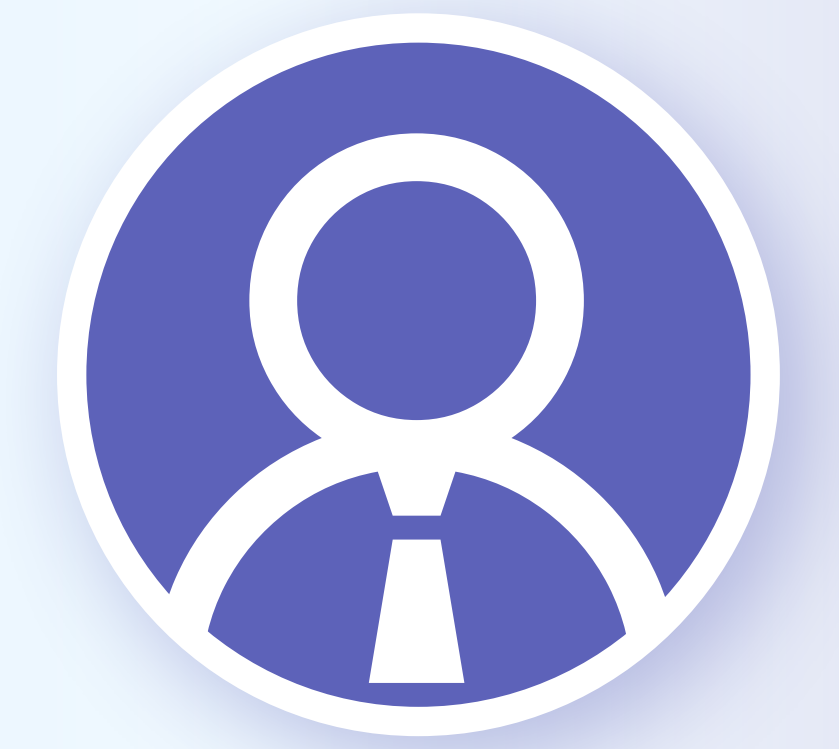

# Auch im Chat: Gutes Benehmen gefragt

 $\ddot{\cdot}$ 

**Die Kommunikation via Chat oder Videocall ist gewöhnungsbedürftig und nimmt mehr Zeit in Anspruch, als ein kurzer Austausch im Büro. Doch mit ein paar einfachen Regeln machen Sie sich selbst und Ihren Kollegen das Arbeite** nimmt mehr Zeit in Anspruch, als ein kurzer Austausch im Büro. Doch mit ein paar einfachen Regeln machen Sie sich selbst und Ihren Kollegen das Arbeiten im Homeoffice leichter.

#### *Chat-Etikette*

In WhatsApp oder ähnlichen Messengern sind wir alle geübt. Die Grundregeln, die wir dort beherrschen, gelten auch beim Chatten in Teams – mit ein paar kleinen Ausnahmen.

#### *1. Kurzfassen*

Chats dienen meist dem kurzen schnellen Austausch, schreiben Sie also keine Romane. Es macht überhaupt nichts, wenn Sie pro Post nur einen Satz schreiben – oder wenn es doch mal ein etwas längerer Eintrag wird, diesen durch gleichzeitiges Drücken der [Umschalt]- und [Enter]-Taste in kurze Absätze aufzuteilen. Ihre Kollegen werden sich über die bessere Lesbarkeit freuen.

#### *2. Neues Thema – neuer Thread*

In den Kanälen werden zwischen den einzelnen Teammitgliedern verschiedene Themen besprochen. Haben Sie zu einem bereits diskutierten Thema einen Beitrag, klicken Sie unter dem letzten Eintrag dieses Threads auf "Antworten" und schreiben Ihren Post dort hinein. Um ein neues Thema zu eröffnen, klicken Sie unten auf "Neue Unterhaltung".

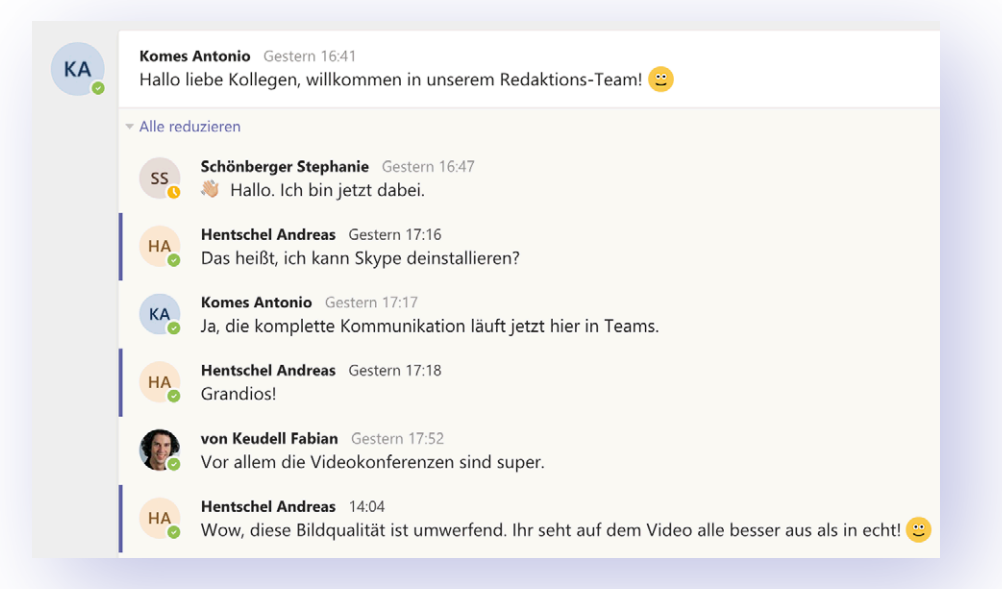

#### *3. Auf Beiträge reagieren*

In Teams müssen Sie nicht eigens auf einen Beitrag antworten, um darauf zu reagieren. Gehen Sie mit der Maus auf einen Beitrag, erscheint oben rechts eine Leiste mit einigen Emojis – von Daumen hoch über Herzchen bis zum Zorn-Emoji. Wählen Sie einfach das passende aus, um Ihre Zustimmung oder Ablehnung zu signalisieren. Die Reaktion erscheint dann als kleines Symbol neben dem Eintrag.

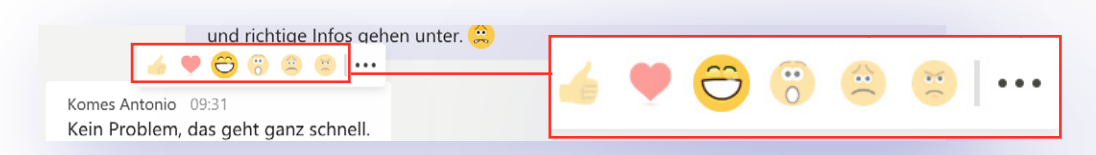

#### *4. Emojis – ja oder nein?*

Kommunizieren Sie so, wie es in Ihrem Unternehmen üblich ist. Geht es bei Ihnen eher förmlich zu, verzichten Sie besser weitestgehend auf Emojis – außer vielleicht auf die üblichen Smileys ( :) ;-) :-P …). Das gilt auch für die Kommunikation mit Kunden oder Geschäftspartnern, sollten Sie diese über Teams abwickeln. Pflegen Sie hingegen in Ihrer Firma einen lockeren Umgang, dürfen es bei der internen Kommunikation auch ein paar mehr Emojis sein. Trotzdem sollten Sie auch hier berücksichtigen: Zu viele der possierlichen Symbole stören die Lesbarkeit.

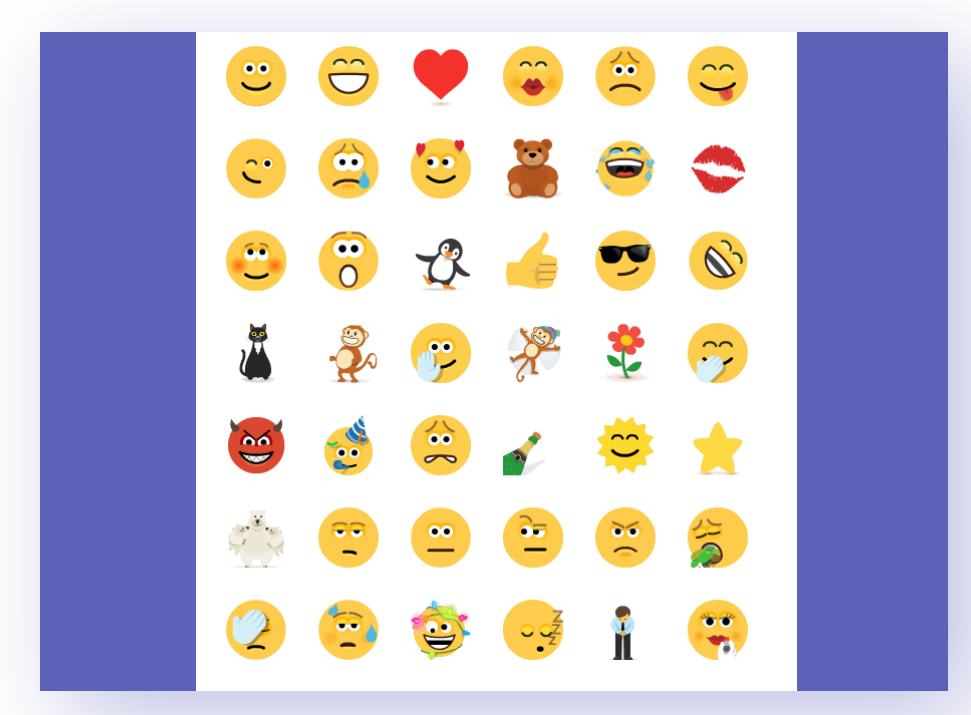

#### *5. Off-Topic*

Wenn sich Kollegen zwischen sachlichen Diskussionen plötzlich über das Wochenende oder die schlechten Angewohnheiten ihrer Kinder austauschen, nervt das. Solche Beiträge blähen die Chats oder Teamkanäle nicht nur sinnlos auf, sie führen auch zu Unübersichtlichkeit und stören schlicht mit Infos, die gar nicht jeder wissen will. Nichts gegen den privaten Austausch zwischendurch, aber öffnen Sie dafür einen eigenen Kanal. In "Tratsch und Klatsch" oder "Kaffeepause" kann man sich dann ungestört über Themen austauschen, die nichts mit dem Job zu tun haben. Und noch ein Tipp, weil es offensichtlich nicht jedem klar ist: Gespräche "unter vier Augen" gibt es nur in 1:1-Chats, in Teams oder Gruppen liest jeder Teilnehmer mit.

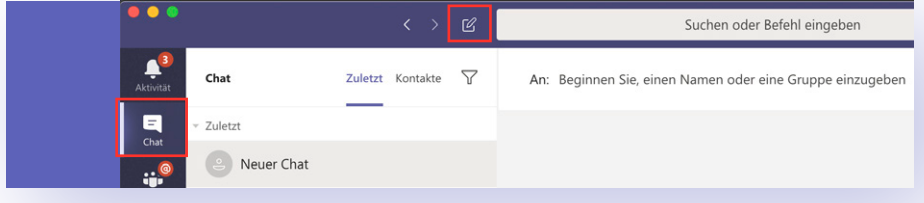

#### *Videocalls*

Auch im Homeoffice gelten ein paar Grundregeln. Sorgen Sie für ein Umfeld, das Ihnen selbst signalisiert: **"Jetzt beginnt der Job, auch wenn ich zu Hause bin."** Pyjama, Morgenmantel oder Jogginghose und Schlabbershirt sind ebenso tabu wie Herumfläzen auf dem Sofa oder gar in der Badewanne – das gilt natürlich erst recht, wenn Videokonferenzen anstehen. Mit diesen und noch ein paar weiteren Tricks kommen Sie dabei auf keinen Fall unvorteilhaft rüber.

#### *1. Aufräumen*

Beim Videochat sind nicht nur Sie zu sehen, sondern auch Ihr direktes Umfeld. Nicht jeder wohnt so großzügig, dass er ein eigenes Büro hat, mancher richtet sich sein Homeoffice auf dem Küchentisch oder etwa am Minischreibtisch im Schlafzimmer ein. Dafür wird jeder Verständnis aufbringen. Doch das schmutzige Geschirr oder das zerwühlte Bett im Hintergrund müssen nicht zu sehen sein. Schalten Sie vor dem ersten Videotelefonat Ihre Kamera einmal zu Testzwecken an – und räumen Sie alles aus dem Blickfeld, was Sie auch bei Ihren Kolleginnen und Kollegen nicht sehen wollen.

#### *2. Mikro stummschalten*

Wichtige Grundregel: Wer im Videocall nur zuhört, schaltet sein Mikro stumm. Laute Lüfter, klappernde Tastaturen, Schlürfgeräusche der Kaffee- oder Teetrinker, schmatzende Apfelesser, das Schnaufen verschnupfter Nasen (vor allem bei der Verwendung von Headsets), Geige spielende Kinder im Hintergrund – in einem Call mit einem Dutzend Teilnehmern addieren sich diese Nebengeräusche schnell zu einer Symphonie des Grauens. Machen Sie also Ihr Mikro nur an, wenn Sie etwas zu sagen haben!

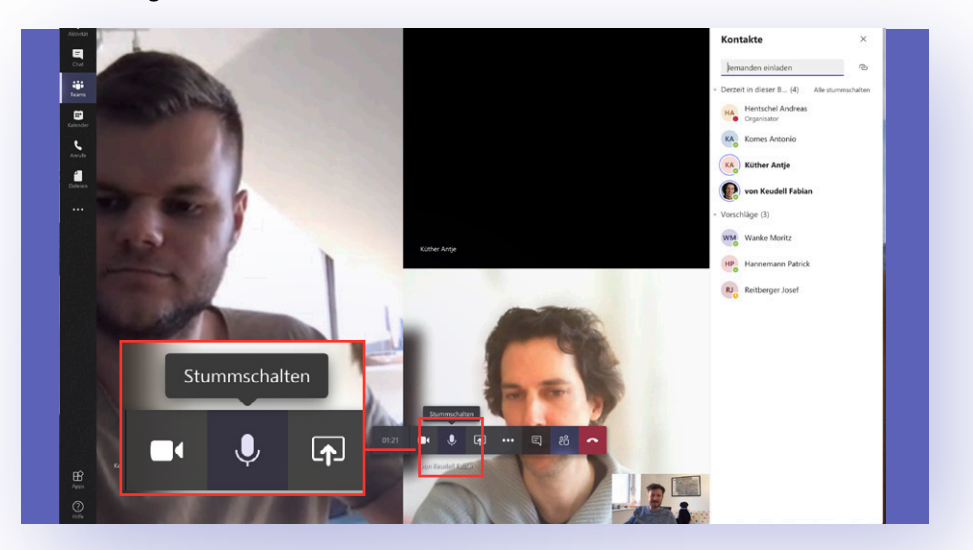

#### *3. Nicht alle gleichzeitig sprechen*

Wenn im echten Leben alle durcheinander reden, ist einer Unterhaltung nur schwer zu folgen. Im Videochat ist es sogar unmöglich. Die Chatsoftware versucht, das eigene Mikro leiser zu regeln, sobald ein Ton aus dem Lautsprecher kommt. Reden nun alle durcheinander, ist die Software mit dieser Feinjustierung überfordert – es kommen bei allen Teilnehmern nur zerhackte Wortfetzen an. Also bitte alle nacheinander reden. Bei hitzigen Diskussionen bietet es sich an, wenn ein Teilnehmer die Moderation übernimmt und ausdrücklich anderen das Wort erteilt – das kann man als Moderator parallel zum Videocall über die textbasierte Chatfunktion erledigen.

<span id="page-34-0"></span>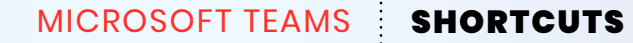

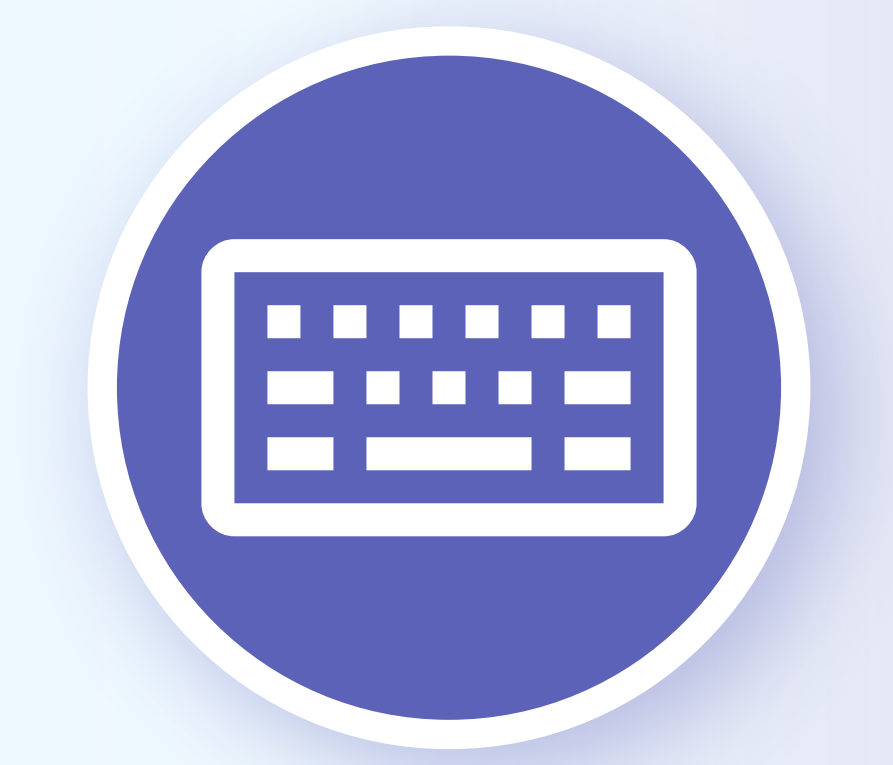

# Schneller arbeiten mit Shortcuts

# *Tastenkürzel für Windows*

#### *Allgemein*

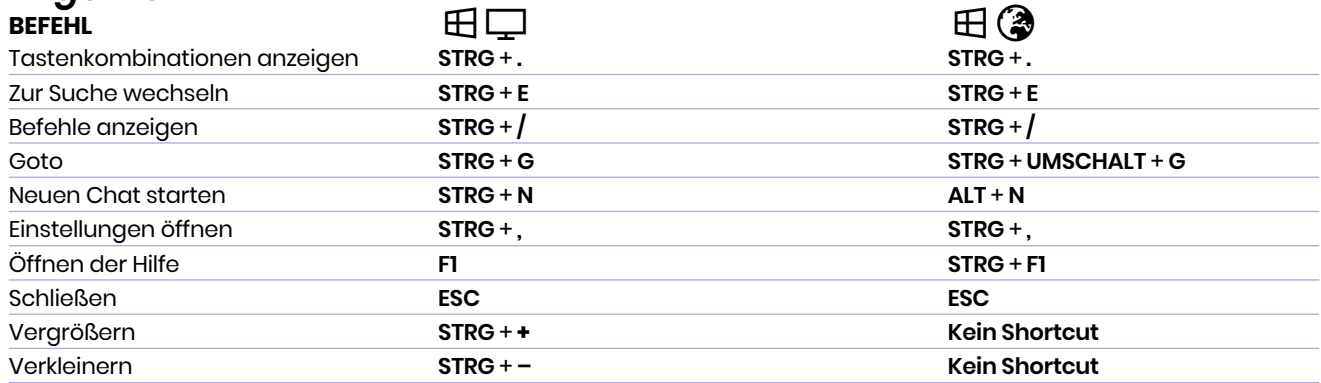

### *Navigation*

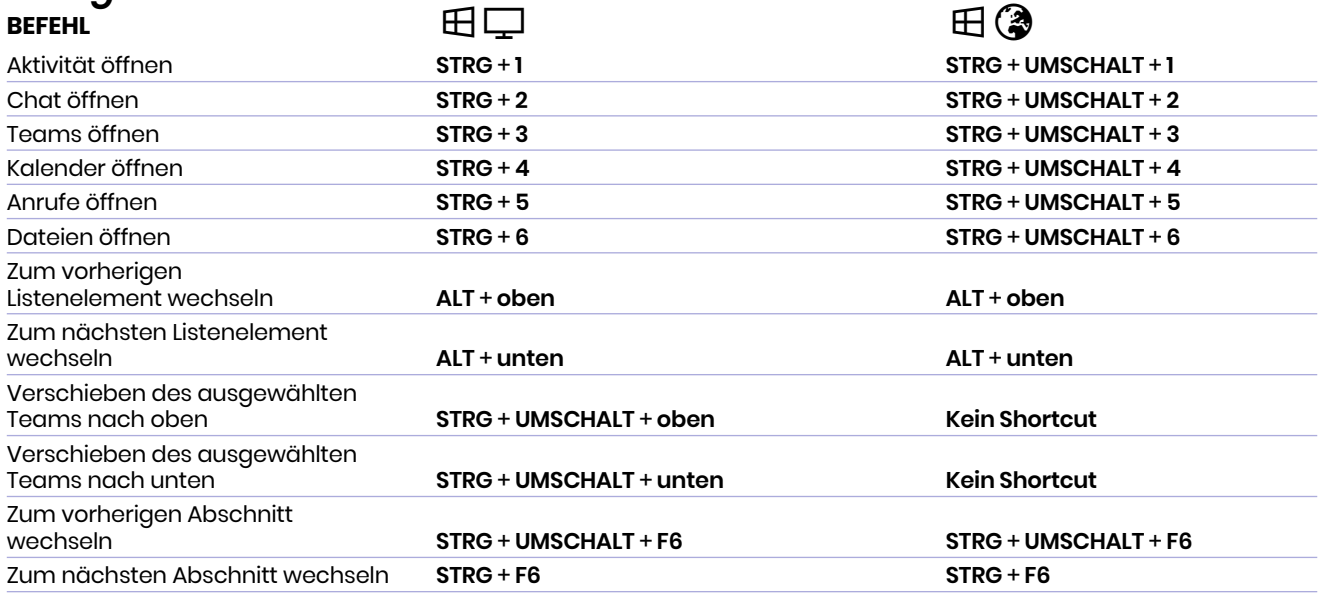

### *Messaging*

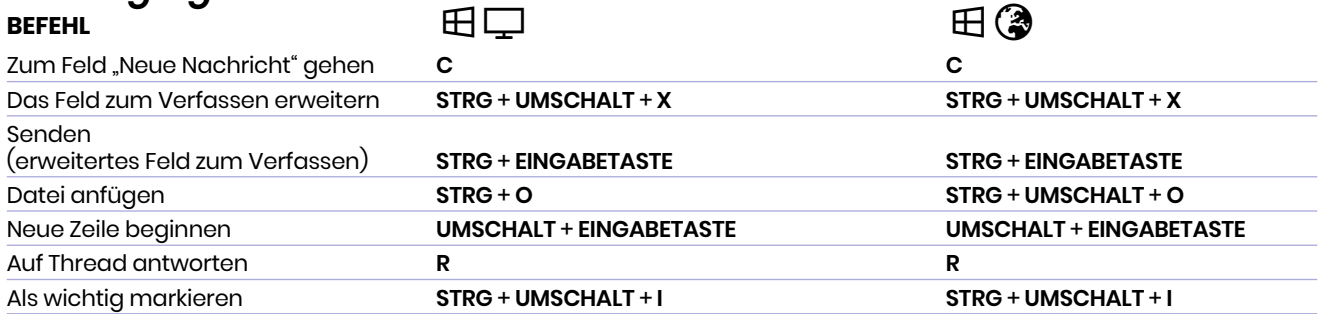

# *Besprechungen und Anrufe*

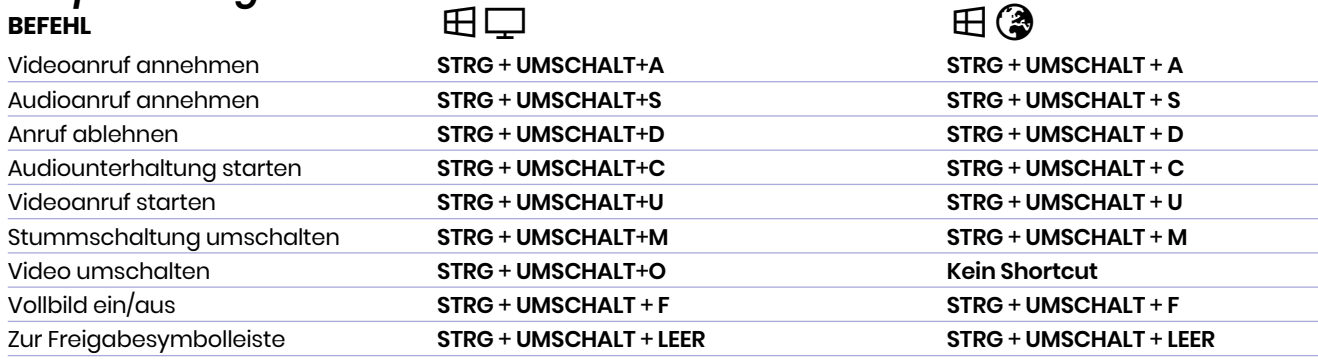

# *Tastenkürzel für macOS*

#### *Allgemein*

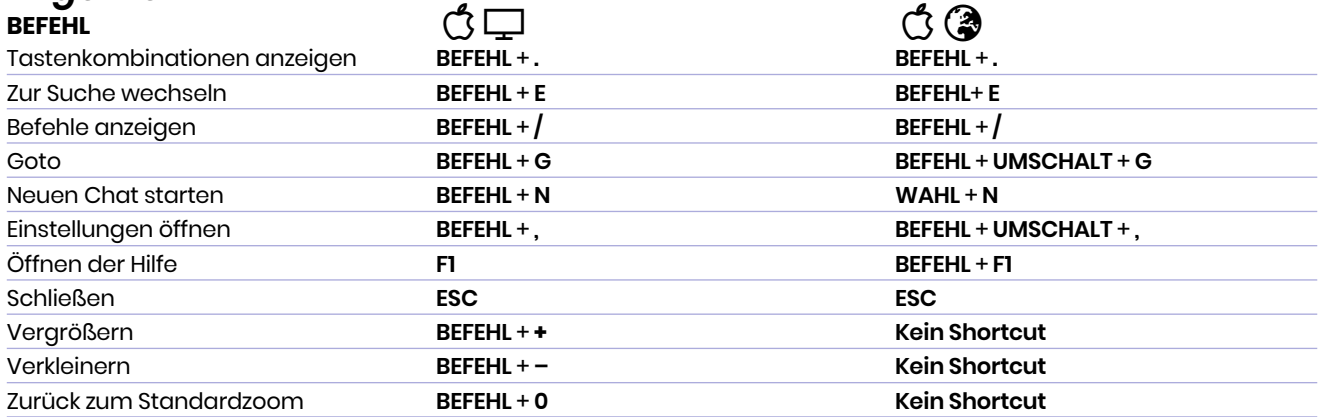

### *Navigation*

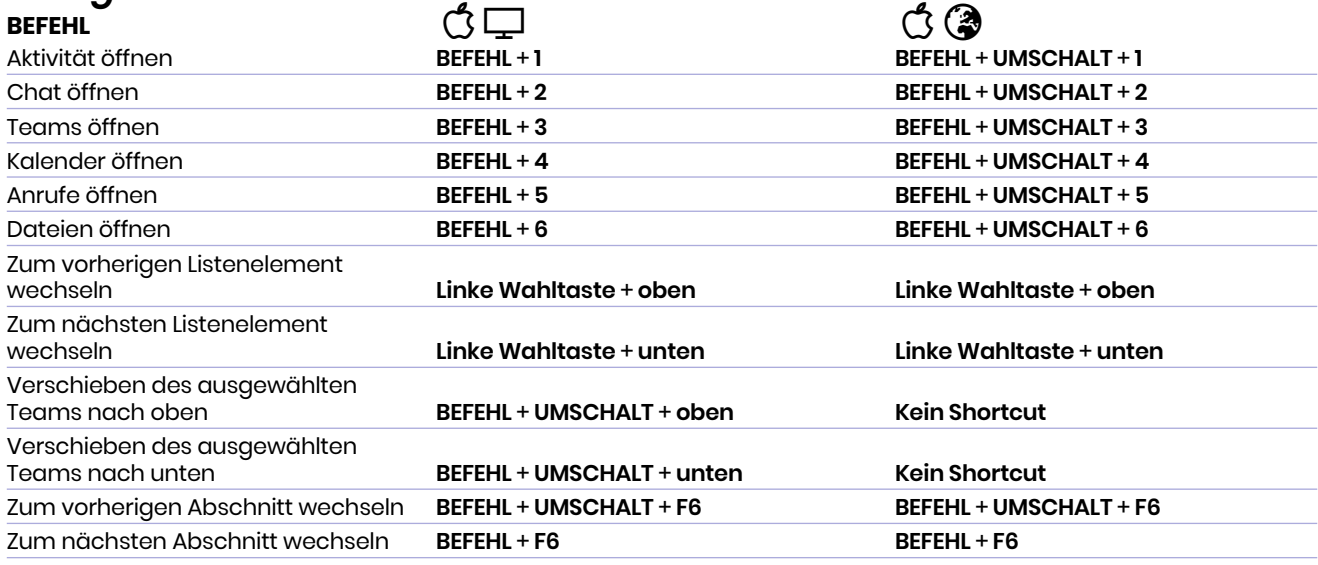

### *Messaging*

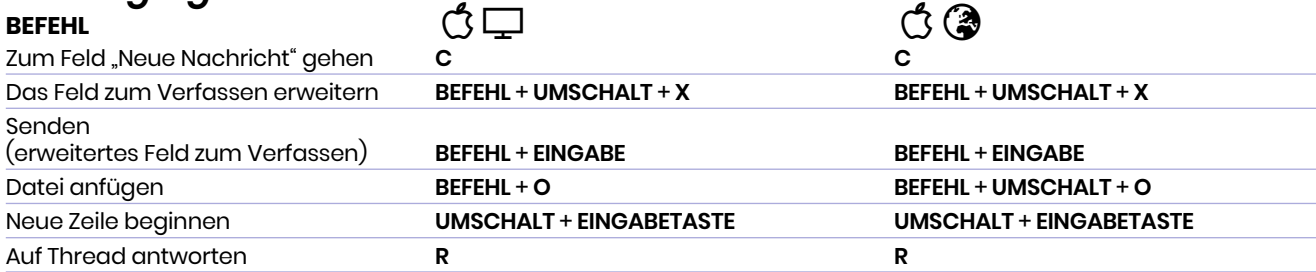

### *Besprechungen und Anrufe*

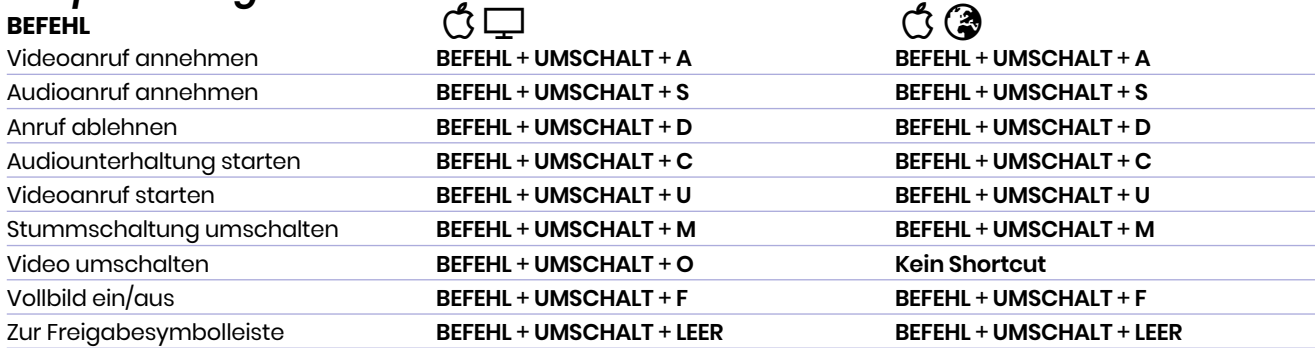